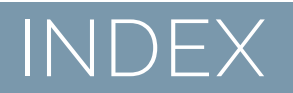

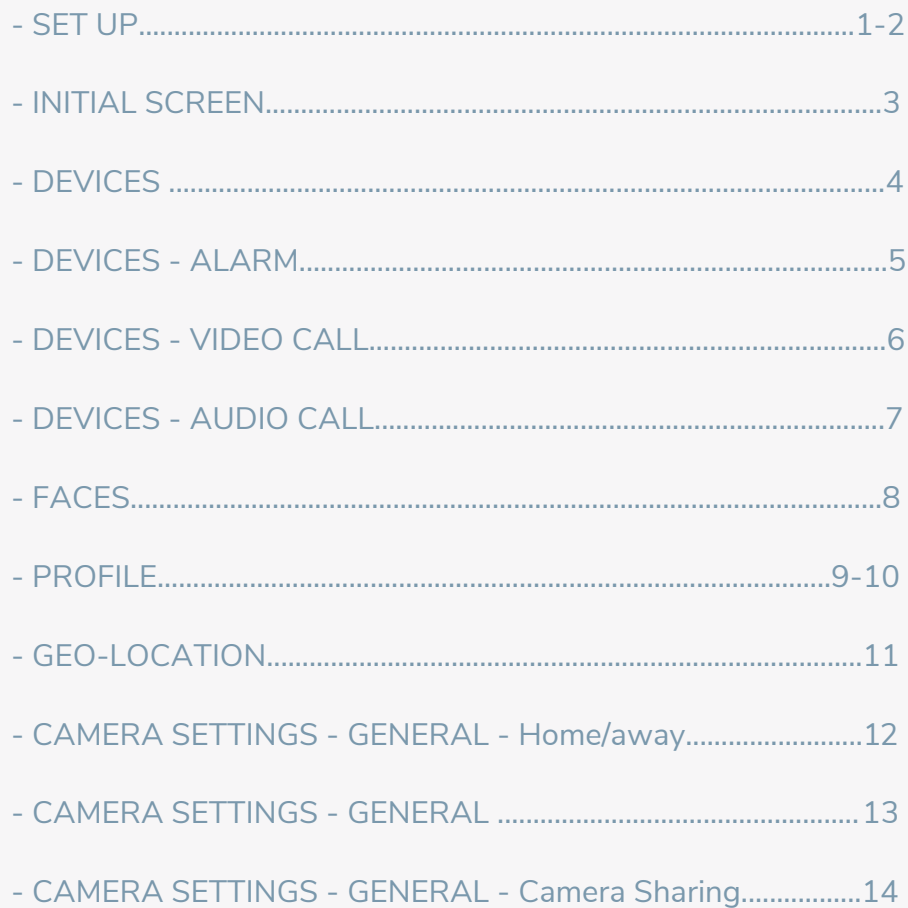

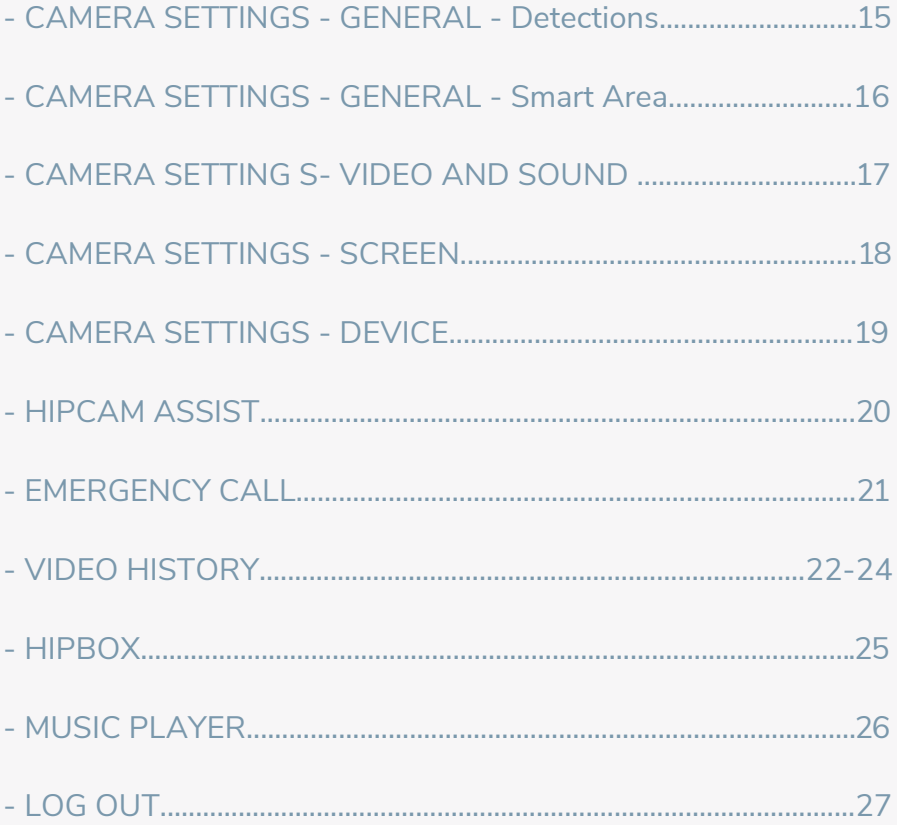

#### STEP BY STEP – iOS SET UP

- Connect the camera to the electrical power using the cable and plug provided in the box of your Hipcam Indoor, Hipcam Outdoor or Hipcam Doorbell cameras.
- Make sure that the Mini USB connected to the camera / doorbell is fully inserted.

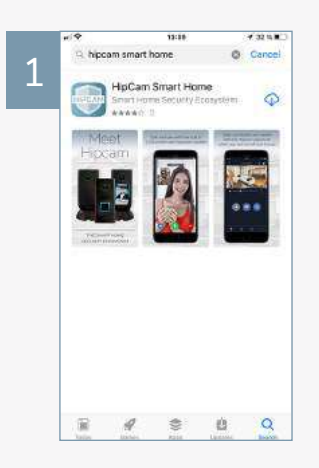

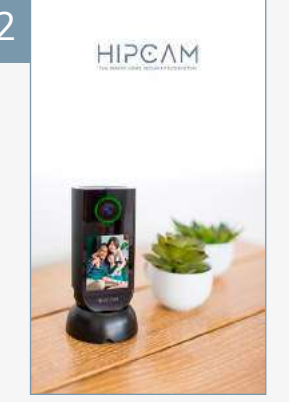

Download the app from the App Store

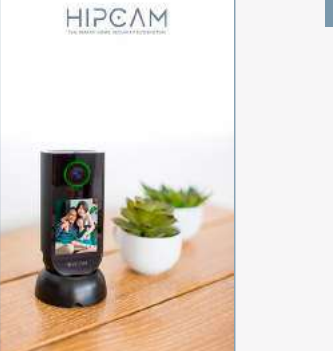

 $-0.010$ 

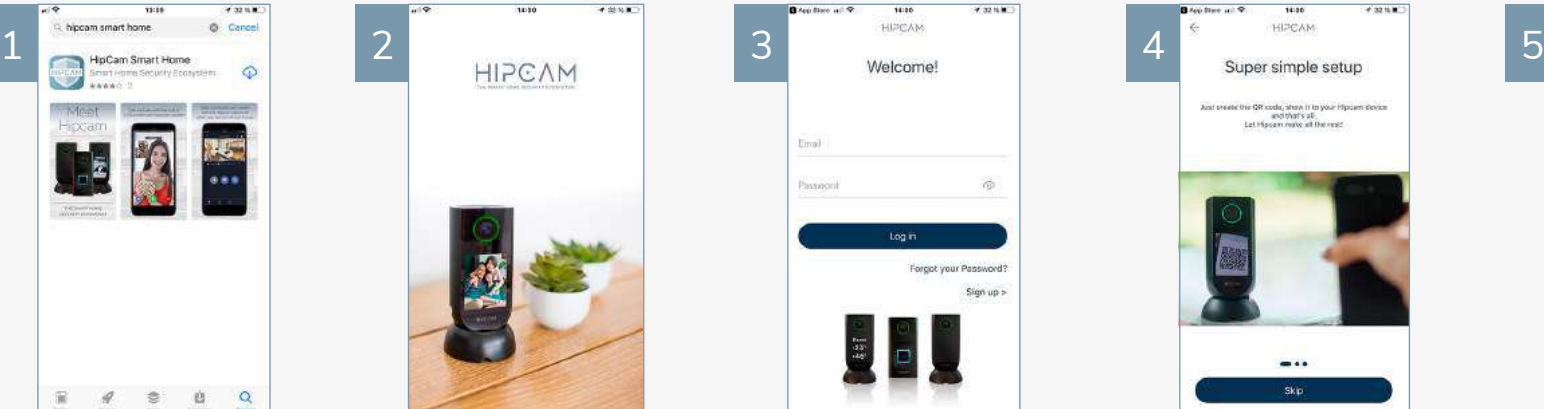

Login screen, Password Setup and First Time Registration

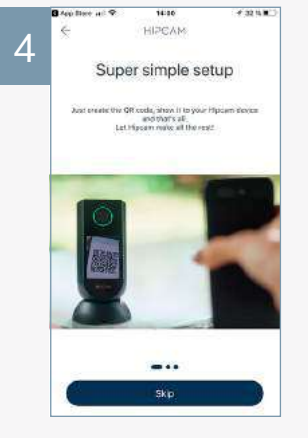

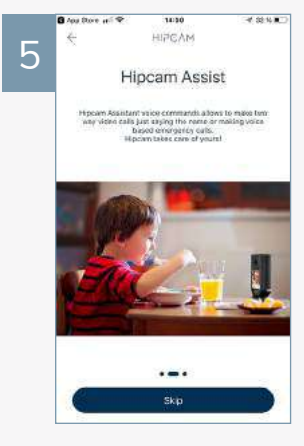

When Sign Up is pressed, you will be led to screens 4, 5 and 6. By pressing Skip, you will be led to screen 7

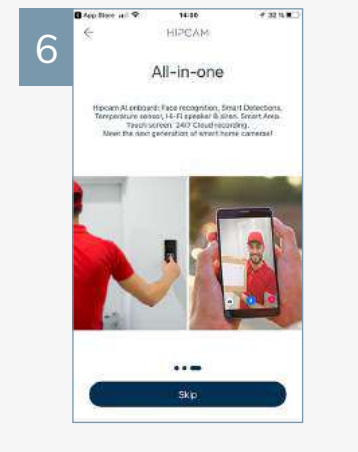

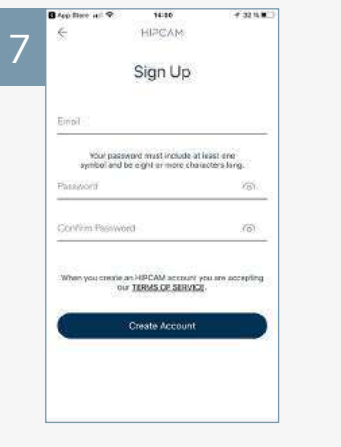

Wo sent you an email. Please check your inbox

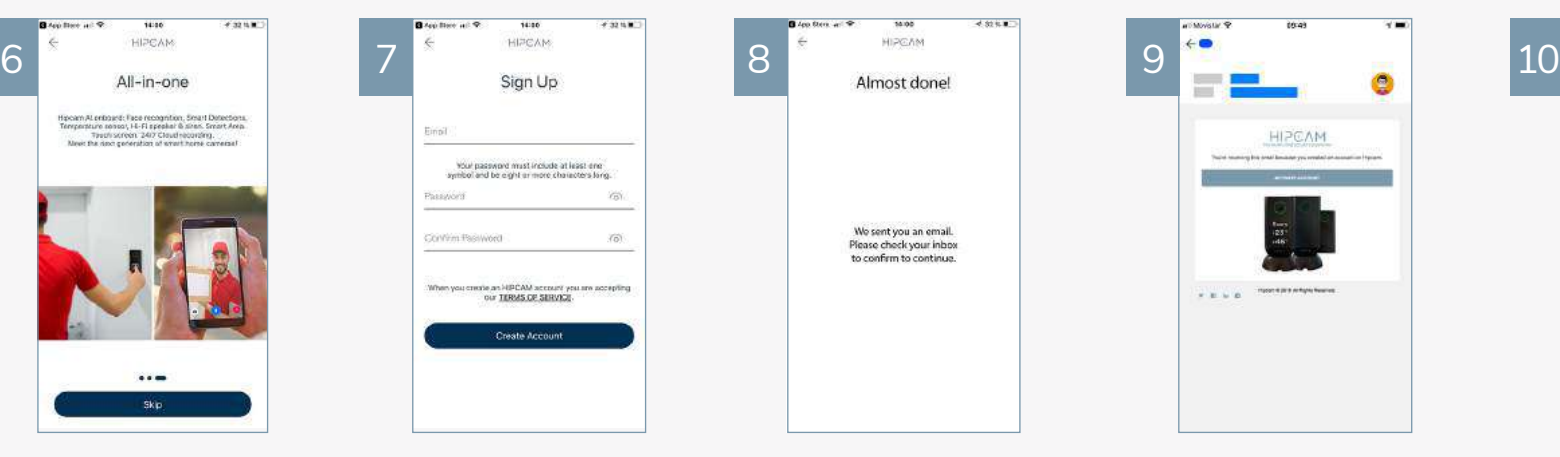

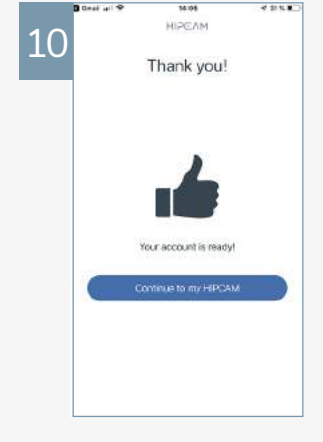

User Registration **An email will be sent to you.** By activating the link, you will be sent to screen 9

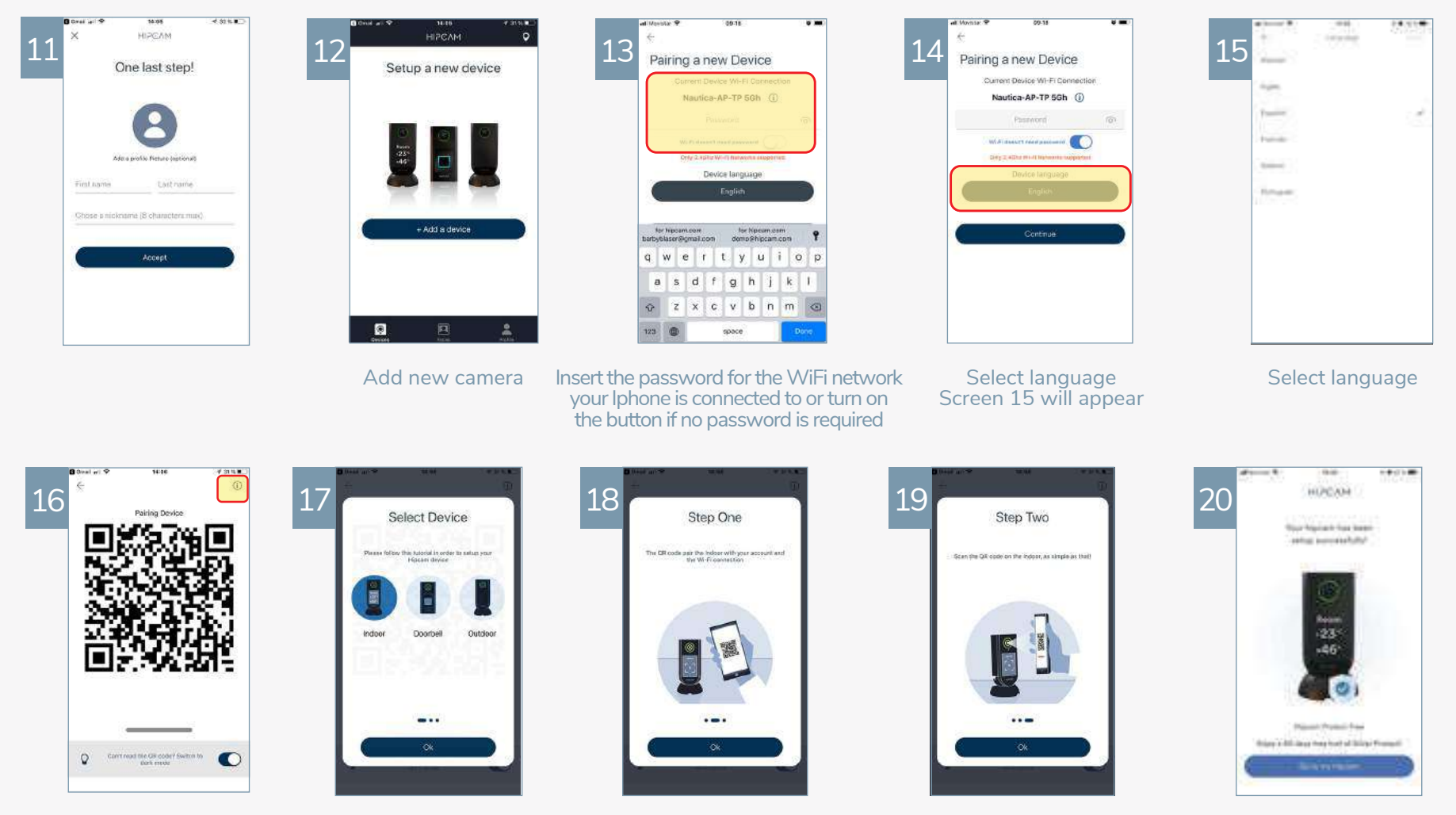

QR Code will appear. Press the Info button to watch the "How to scan the QR code" tutorial

A tutorial on how to scan the QR code will be shown. Once the tutorial is finished, the  $Q\overrightarrow{R}$  code will be shown again

One last screen will tell you the process has been succesfully completed

### HIPCAM´S INITIAL SCREEN

- When you access HIPCAM´S App you will find in the lower part of its main screen the following options:

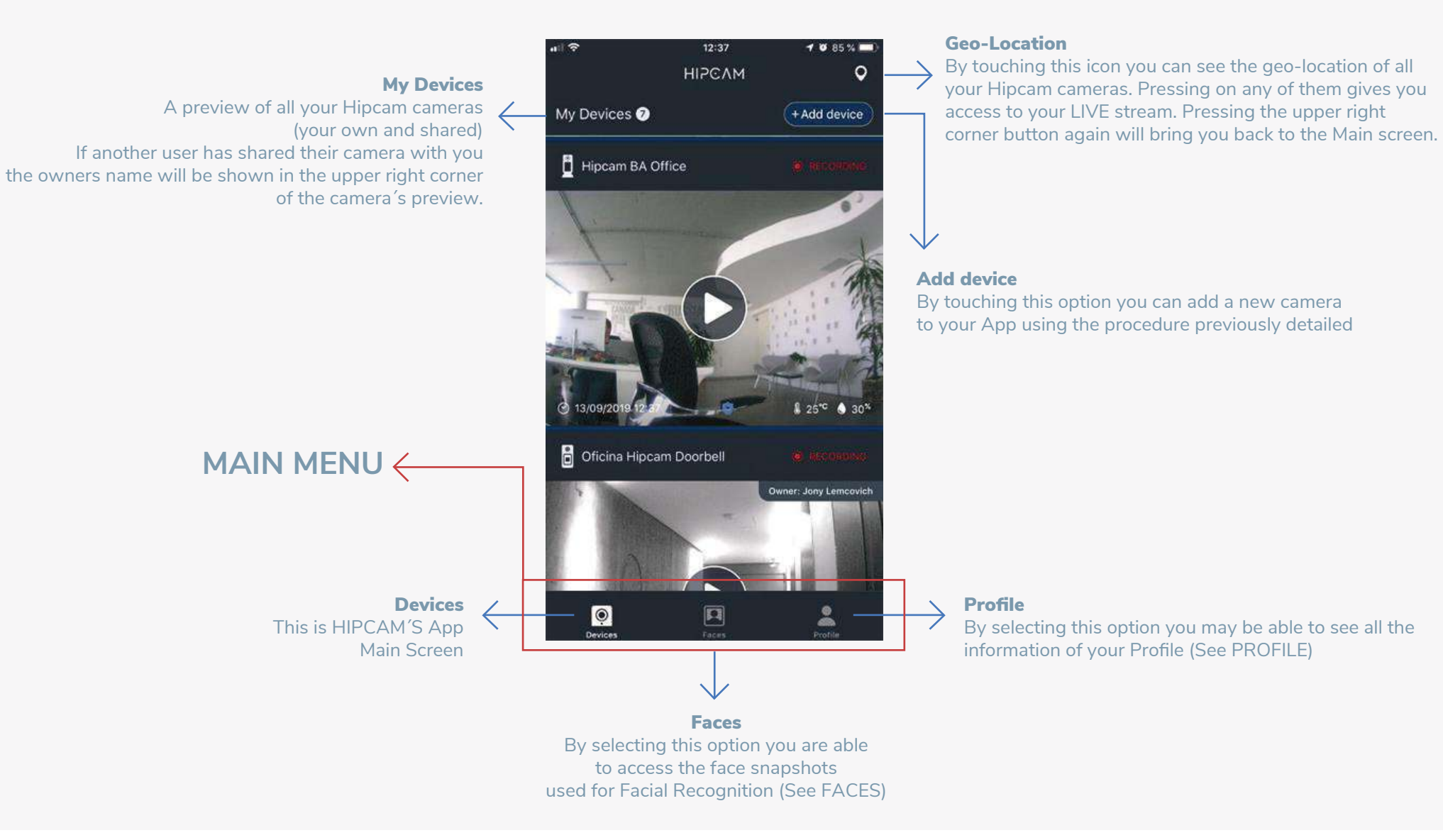

#### **DEVICES**  $\bullet$

- In the DEVICES option of Hipcam's Main Screen you will see all your paired cameras stream preview.
- Once there, pressing the Play icon of the selected camera will take you to its LIVE streaming.

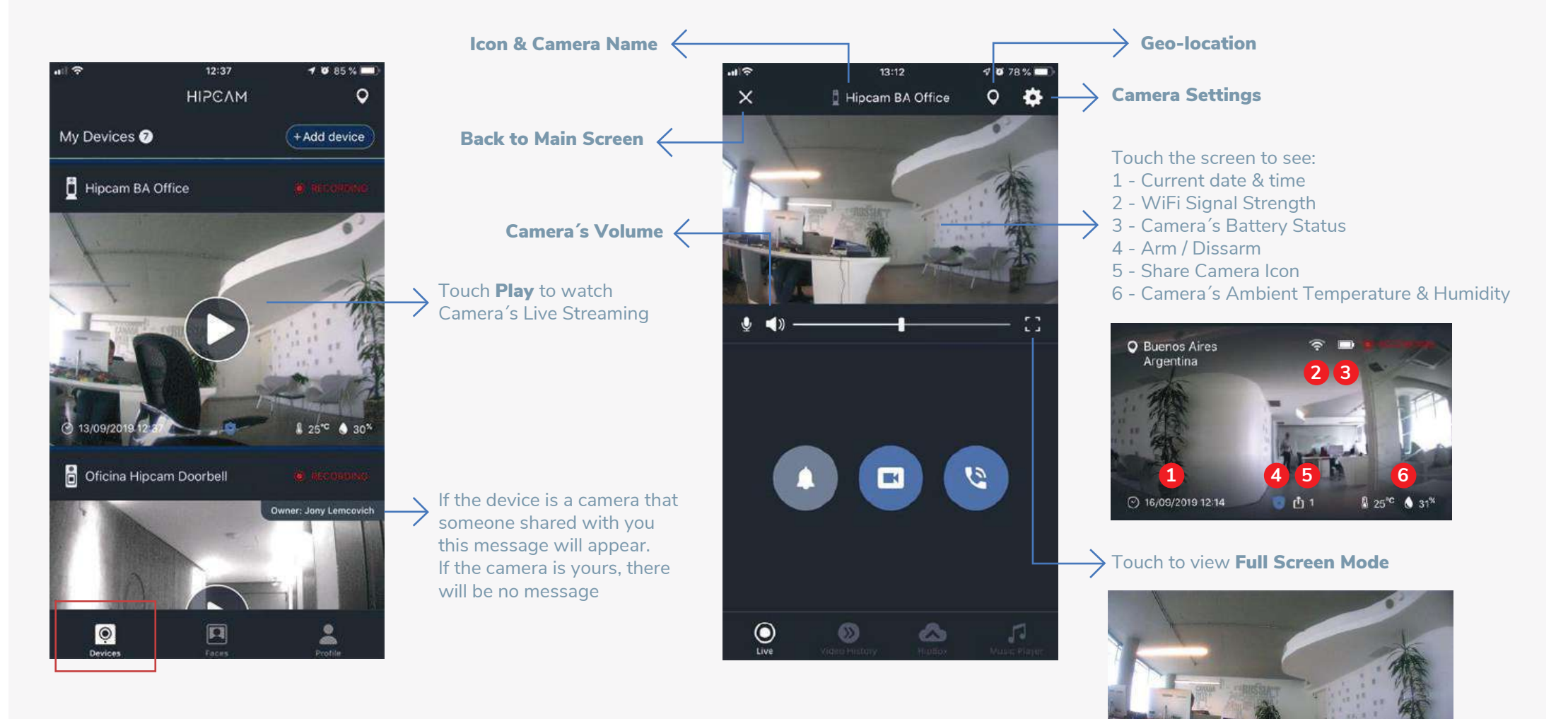

### **DEVICES - ALARM**

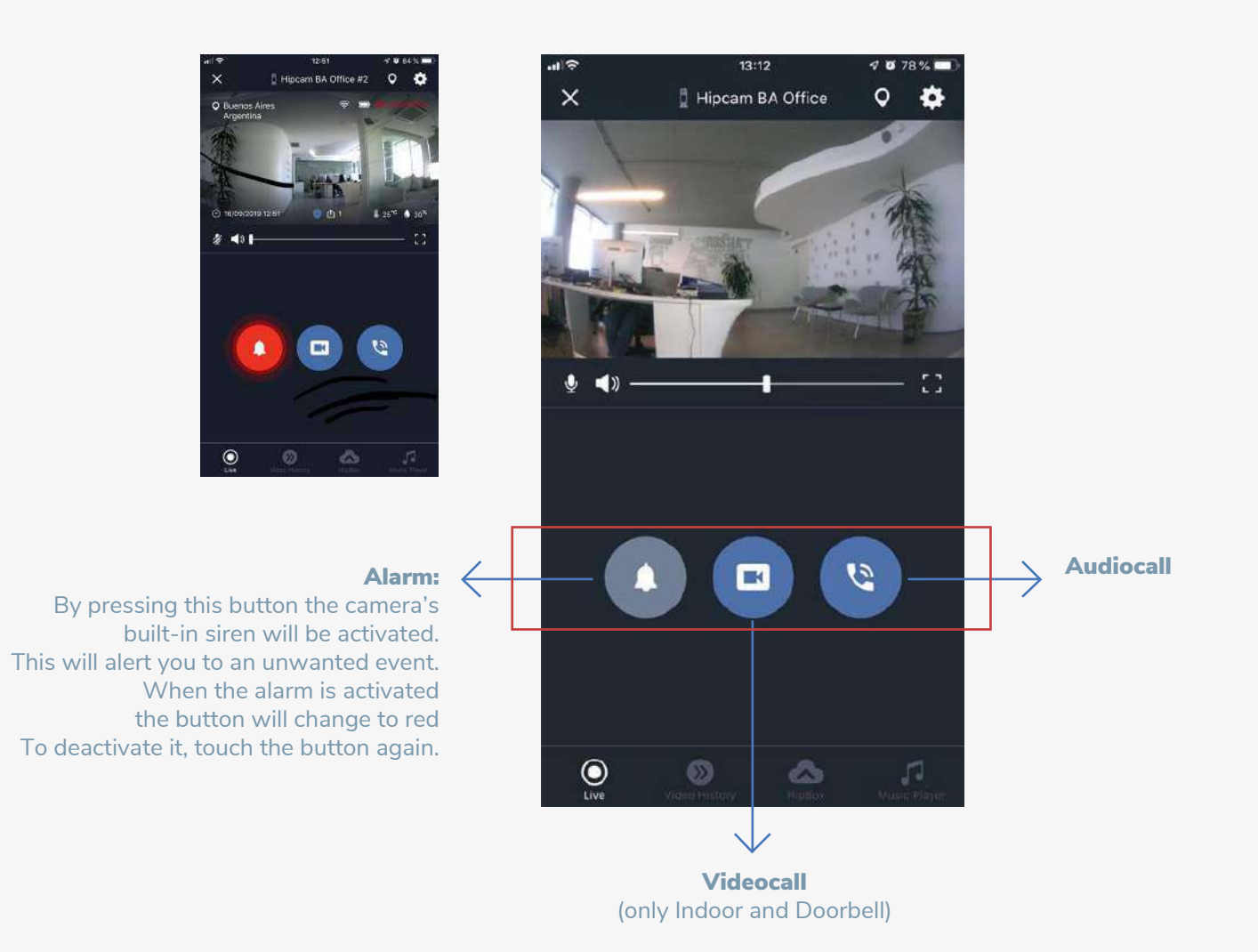

#### DEVICES - VIDEO CALL  $\blacksquare$

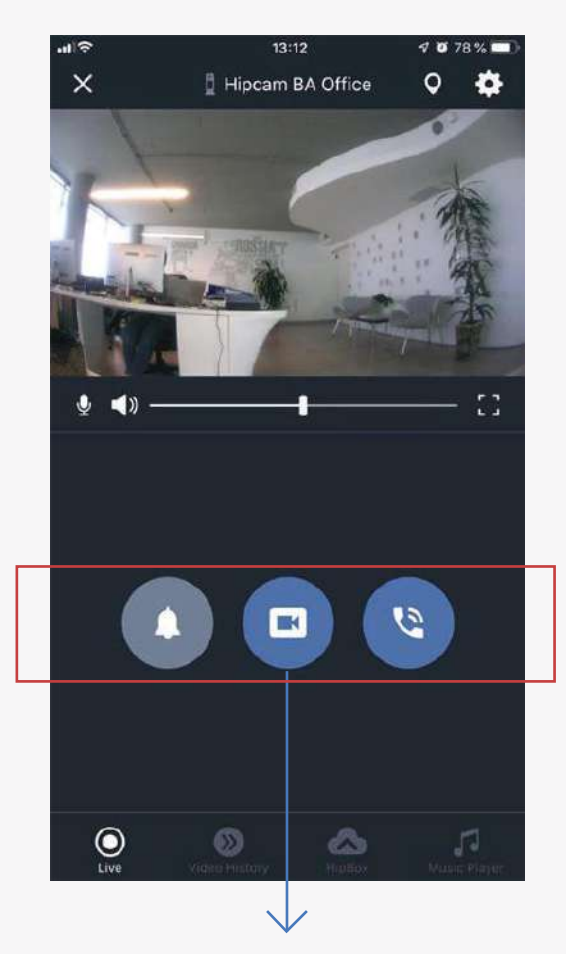

Video call: Press the video call button to make a bi-directional audio and video call to your Hipcam camera.

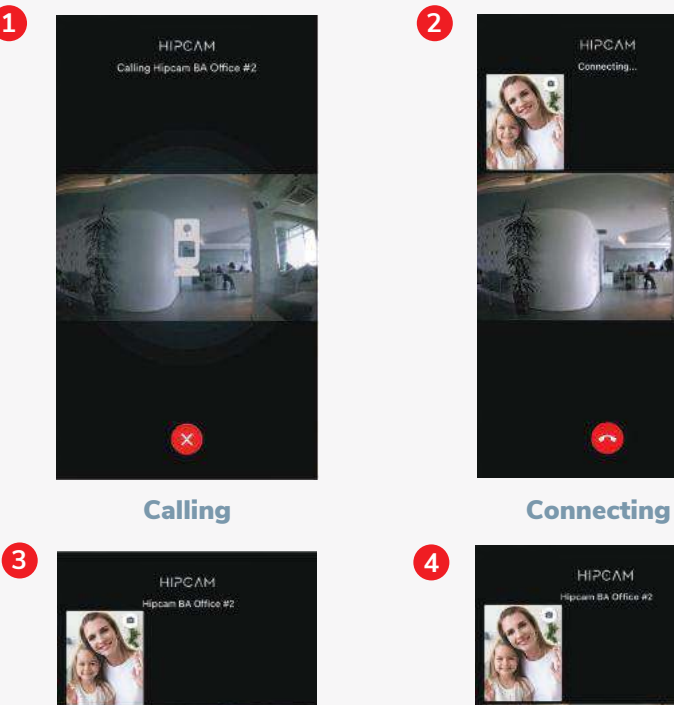

 $\sqrt{ }$ 

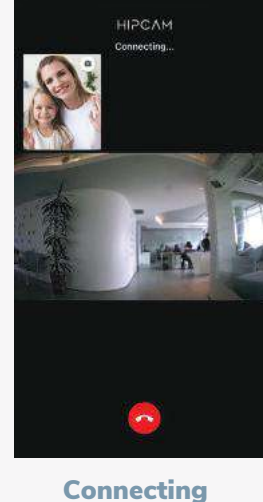

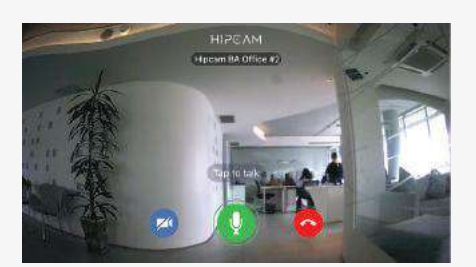

Rotate telephone to watch in Full Screen Mode

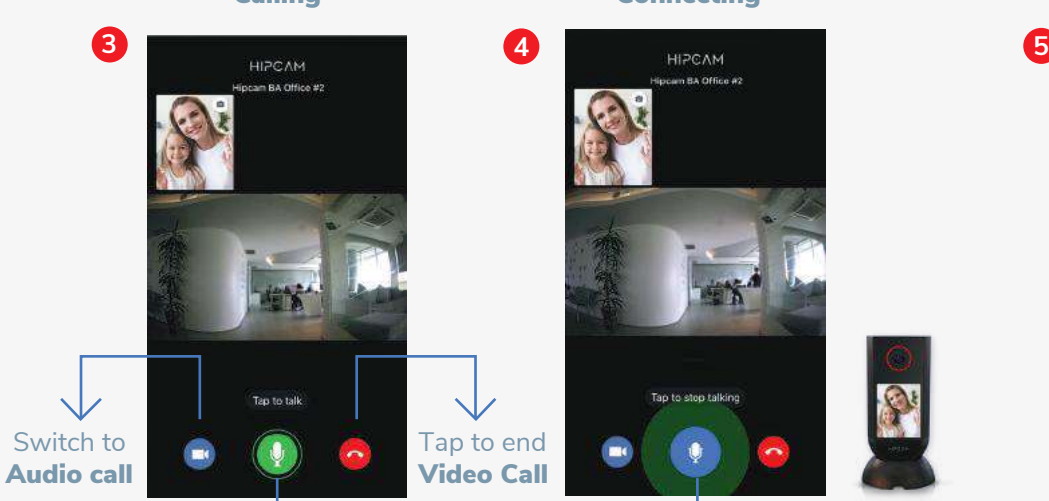

(only Indoor and Doorbell) Tap to talk: When enabled, you will feel a small vibration in your finger and you will see the word "TALK" while seeing an expansion of the green color of the button. At the same time the camera's circular LED will turn RED indicating to the person in front of the camera that you have enabled your microphone.

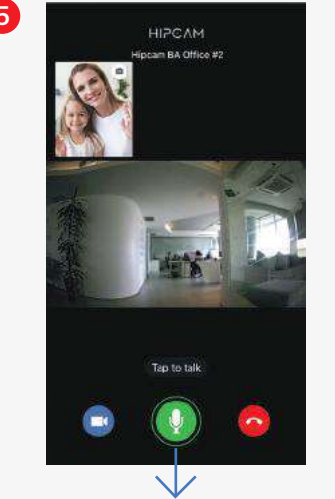

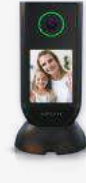

Once you tap again the microphone will deactivate and the circular LED of the camera will change to GREEN. This will be the signal for the person behind the camera to speak.

### DEVICES - AUDIO CALL

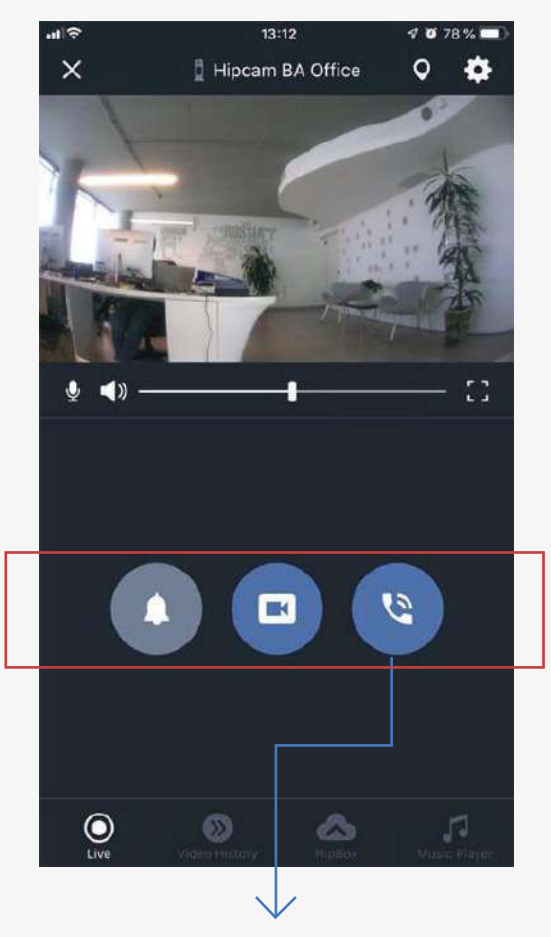

Audio call: Press the audio call button to make an audio call to your Hipcam camera.

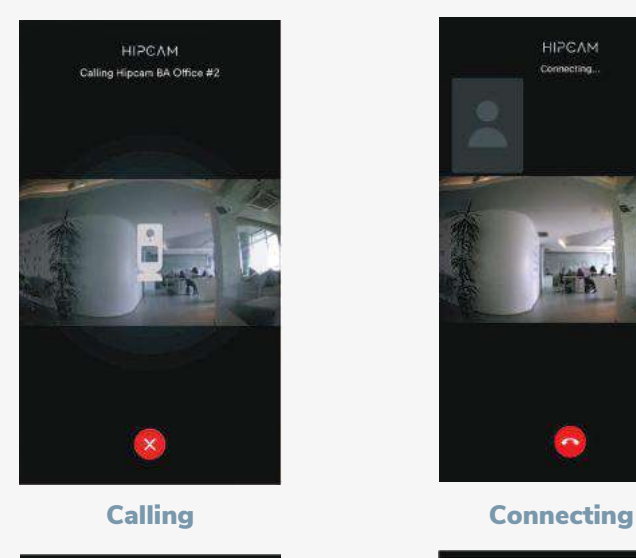

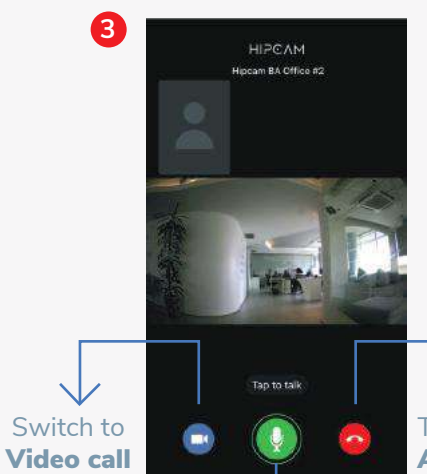

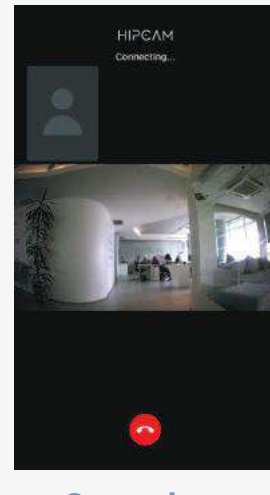

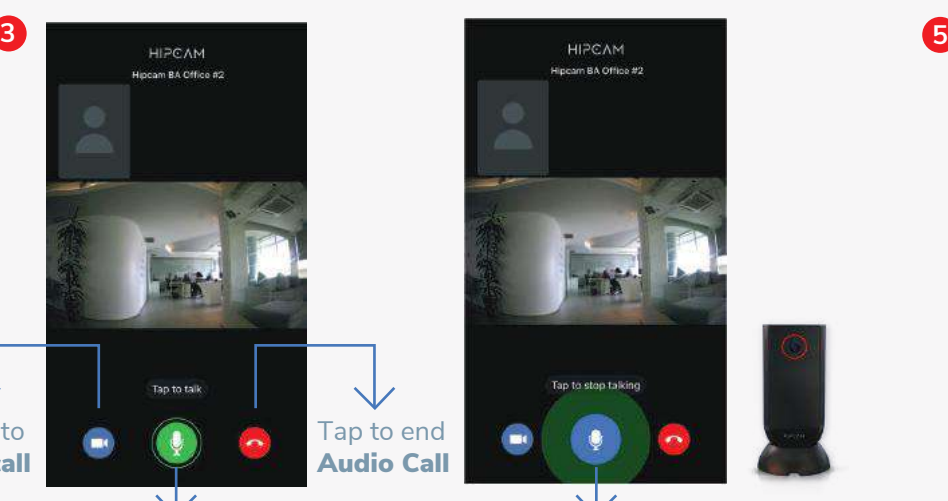

Tap to talk: When enabled, you will feel a small vibration in your finger and you will see the word "TALK" while seeing an expansion of the green color of the button. At the same time the camera's circular LED will turn RED indicating to the person in front of the camera that you have enabled your microphone.

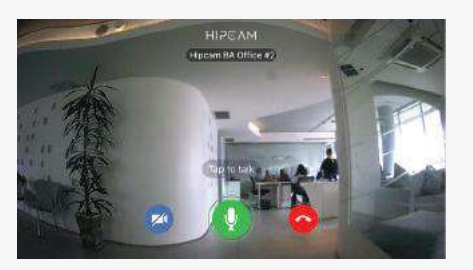

Rotate telephone to watch in Full Screen Mode

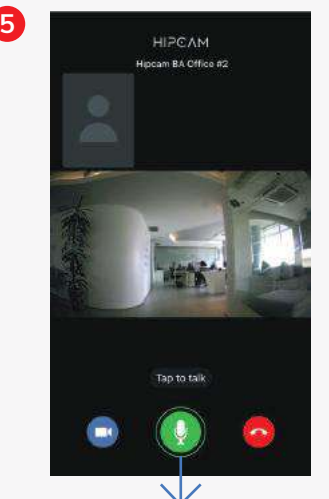

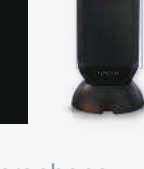

Once you tap again the microphone will deactivate and the circular LED of the camera will change to GREEN. This will be the signal for the person behind the camera to speak.

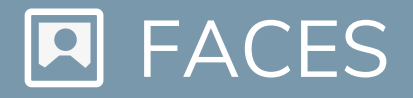

- You may label the snapshots or delete. Once labeled HIPCAM sends notifications with the label when detected. You may label up to 10 faces snapshots per user.

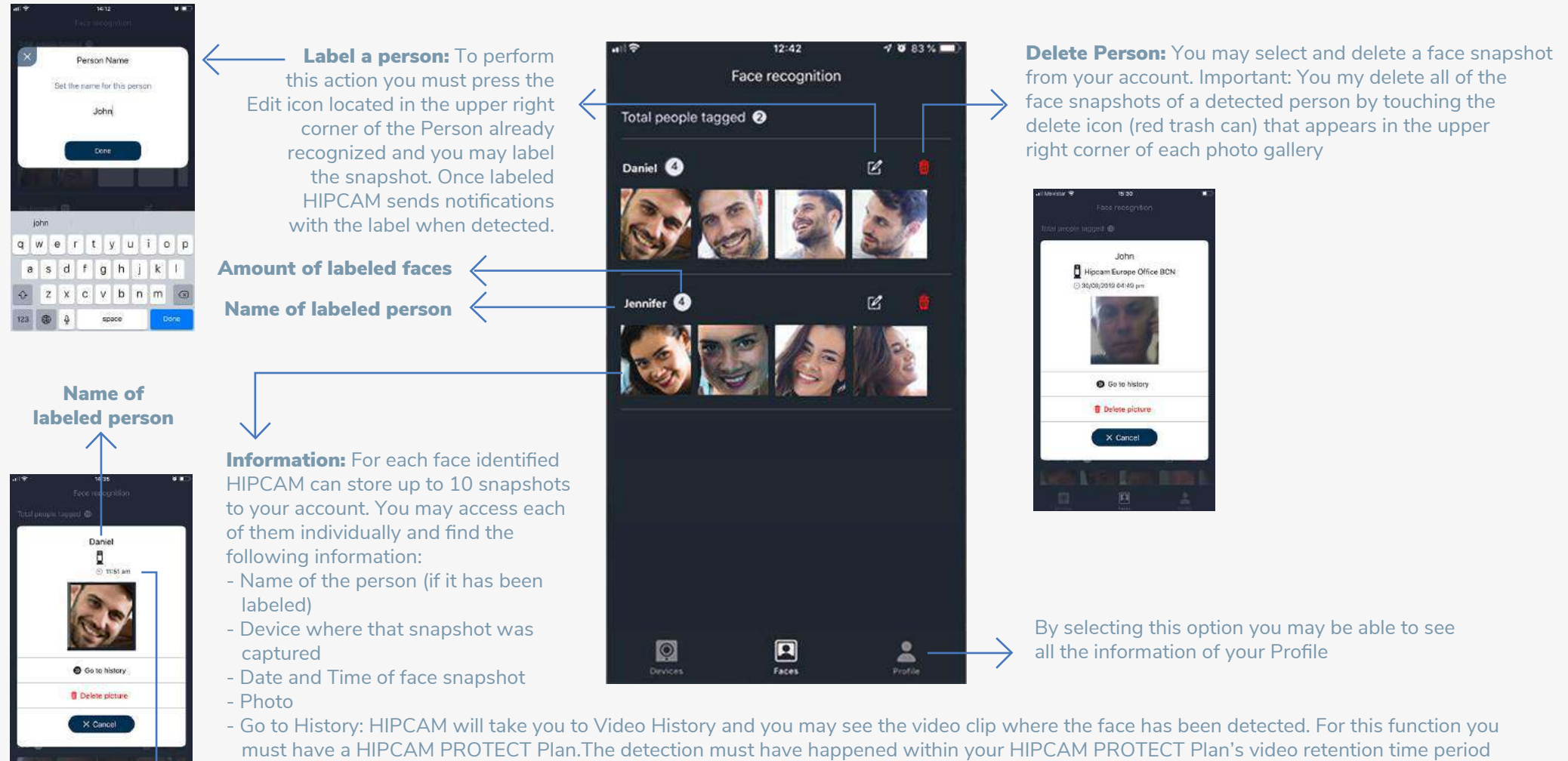

- Delete Image: You may select and delete a face snapshot from your account.

Capture Date

 Important: You my delete all of the face snapshots of a detected Person by touching the delete icon (red trash can) that appears in the upper right corner of each photo gallery.

# **2 PROFILE**

- Make changes to the password and language of the App, manage the subscriptions of HIPCAM PROTECT plans, consult the Terms and Conditions, and Log Out of your account.

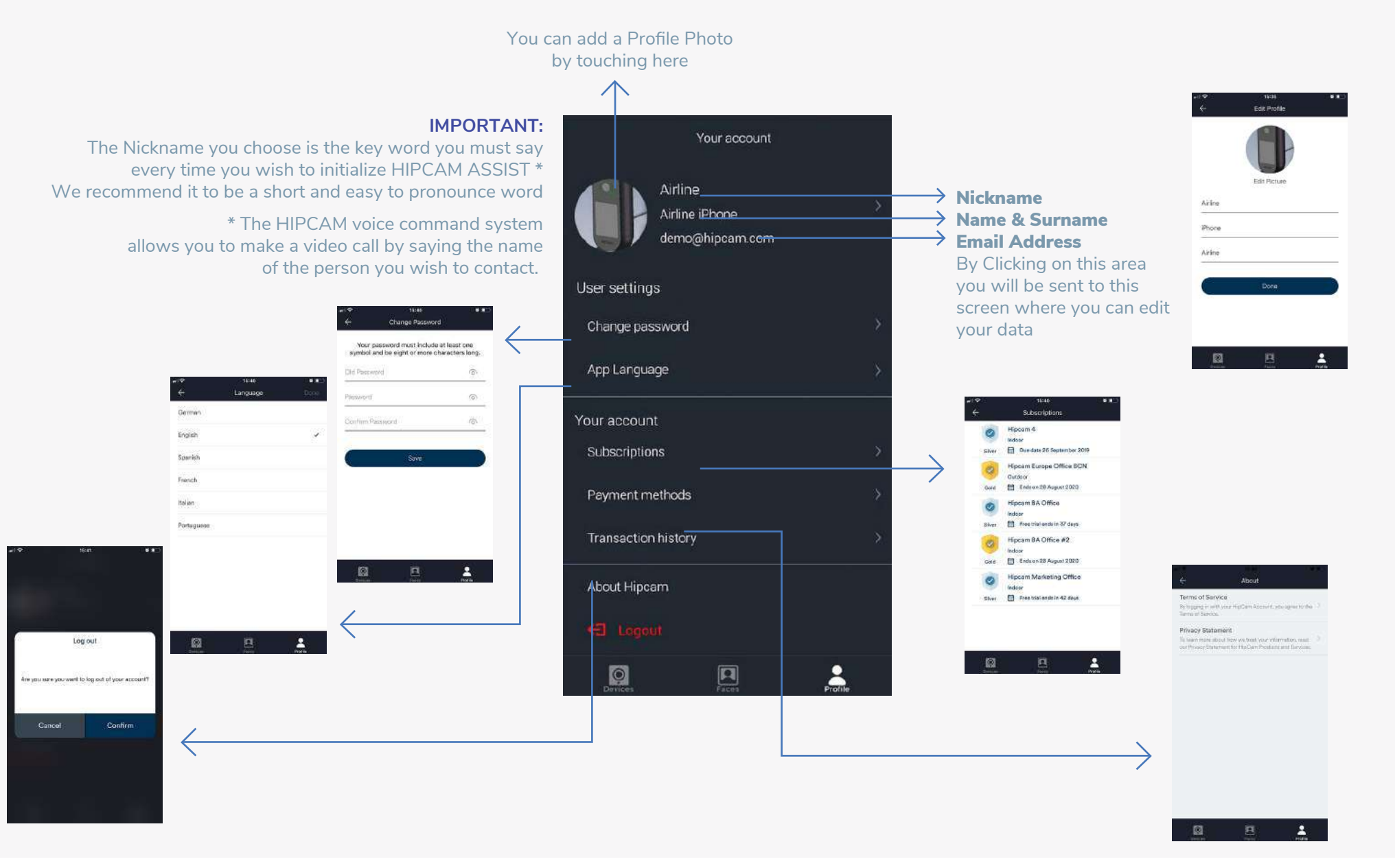

## **2** PROFILE

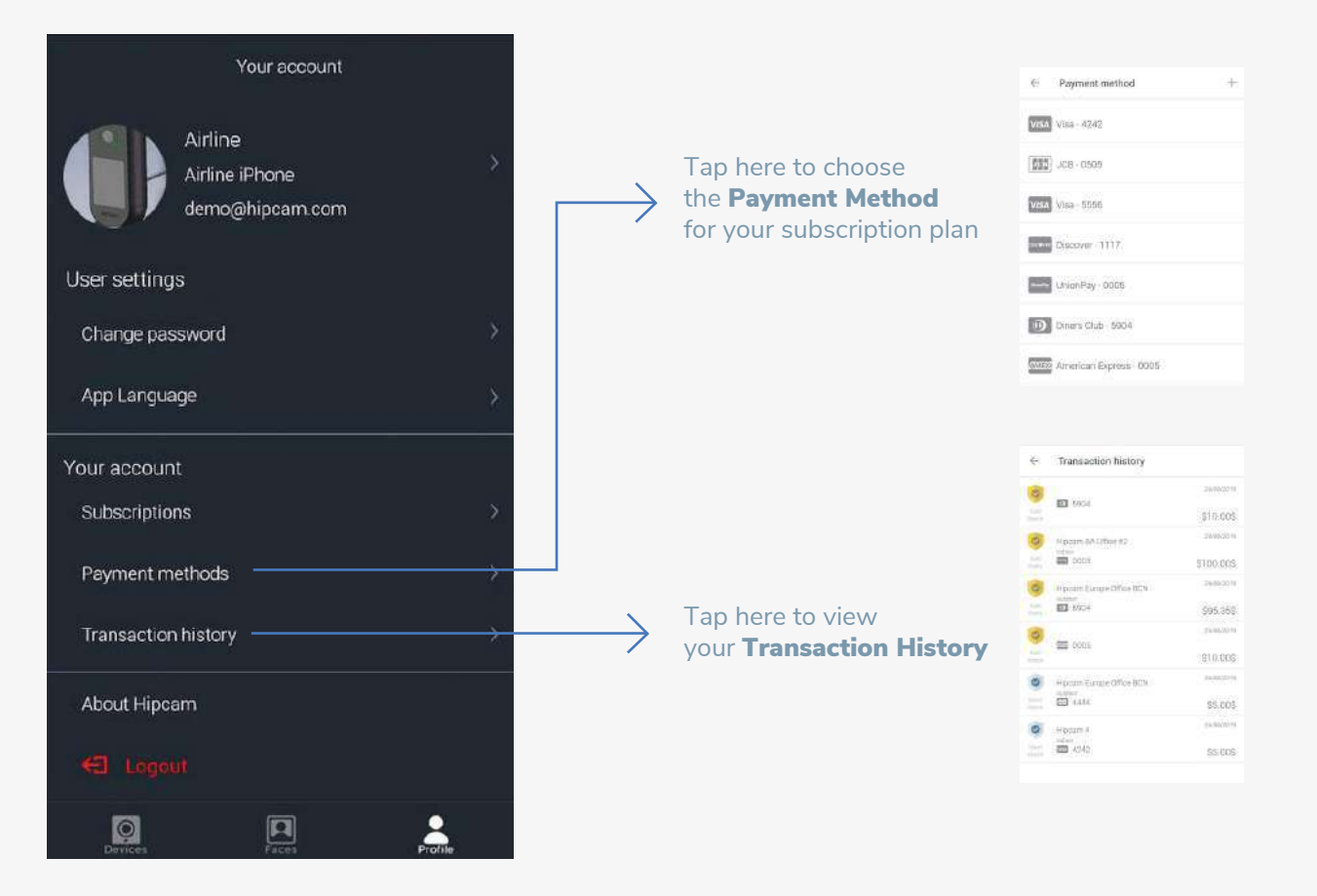

# **O** GEO-LOCATION

Press the **location icon** at the top of the screen to see the geographical location of your HIPCAM cameras. Once the cameras are displayed on the map you can access the live streaming of it by pressing the icon on the map.

Press the **location icon** beside the Camera's Name to see the geographical location of thes specific camera. Once the cameras are displayed on the map you can access the live streaming of it by pressing the icon on the map.

By pressing the icon on the map you will access the specific Camera Geo-Location

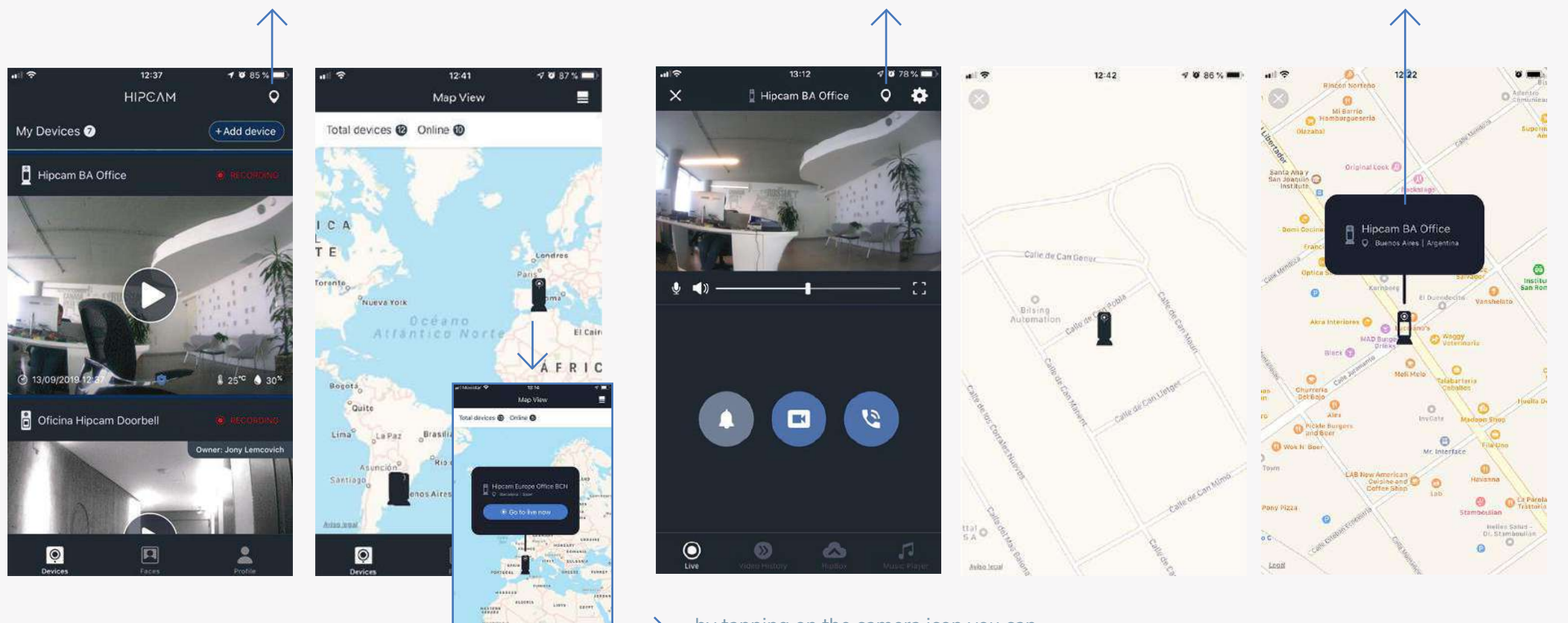

by tapping on the camera icon you can access the Live Streaming of that device

### CAMERA SETTINGS - GENERAL - Home/Away Assist

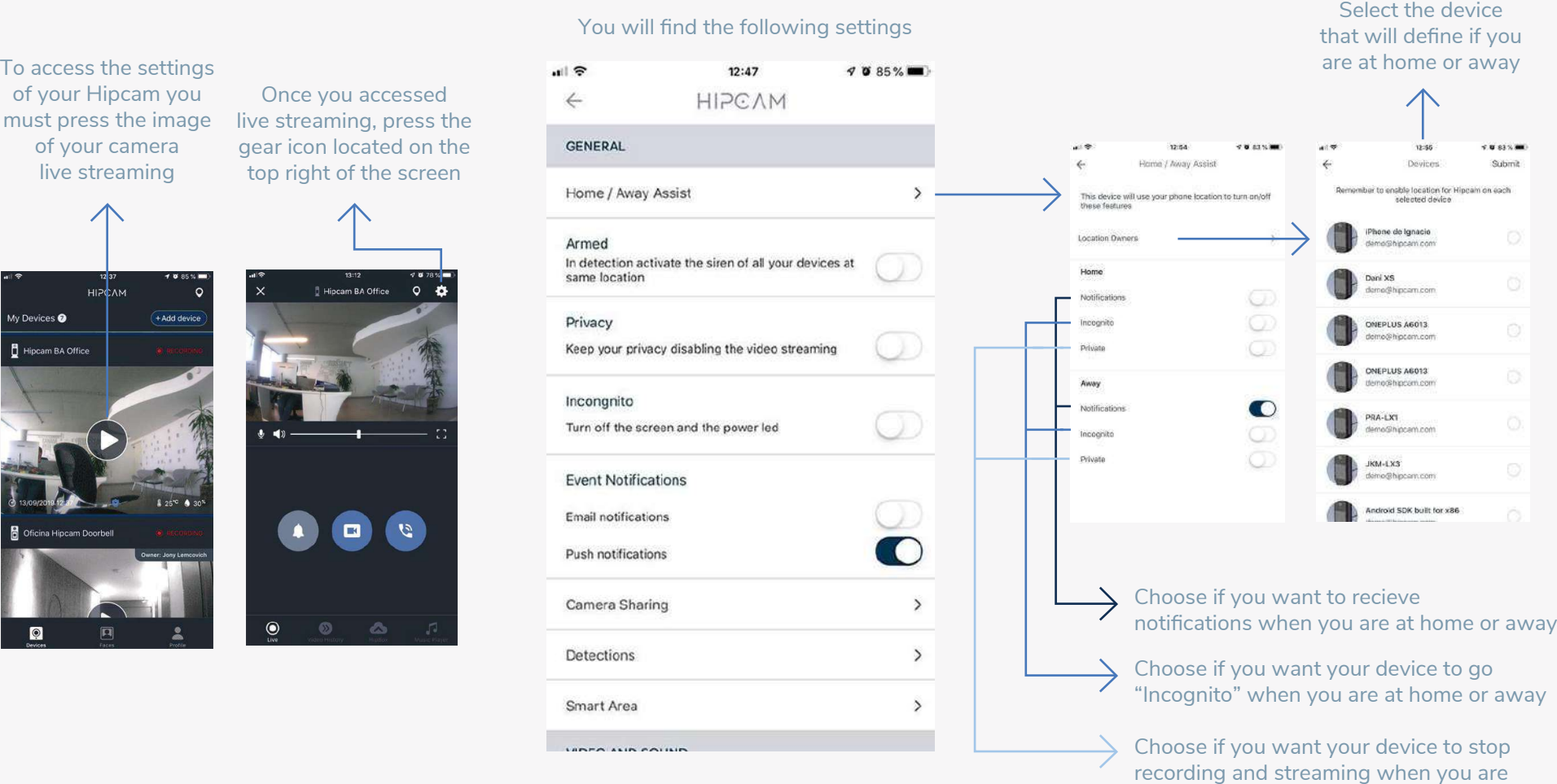

at home or away

### CAMERA SETTINGS - GENERAL

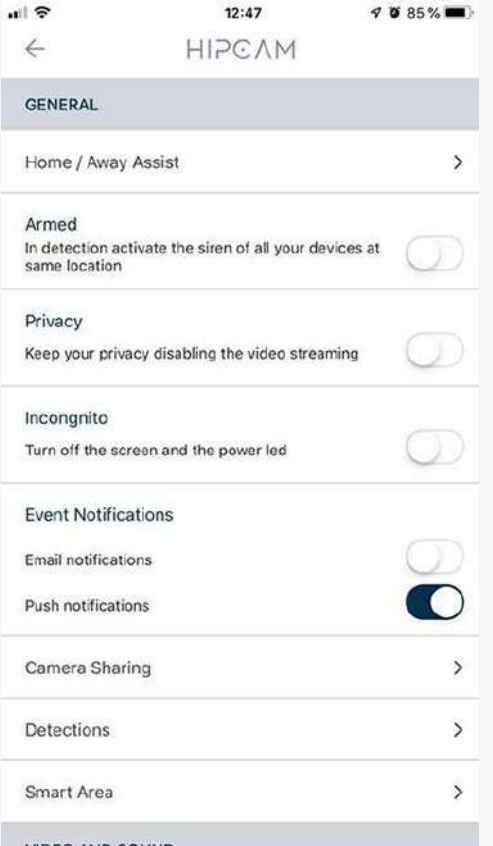

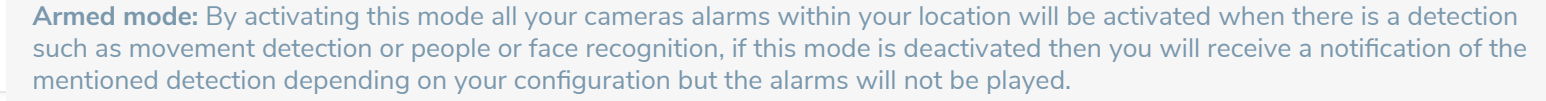

**Privacy mode:** When you turn on the "private" mode the cameras will stop streaming and recording both image and sound, when you turn off this mode the cameras will automatically stream and record audio and video if you have a Hipcam Protect subscription.

**Incognito mode**: When you turn this mode on, the screens and the LED lights of the cameras will turn of making your Hipcam look as turned off but keeping it on and live. When the incognito mode is turned off, the screen and the LED lights of your camera will automatically turn on again.

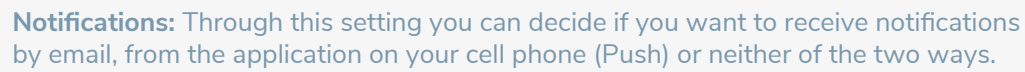

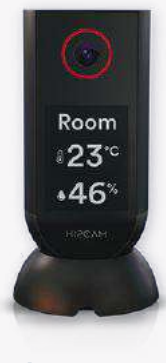

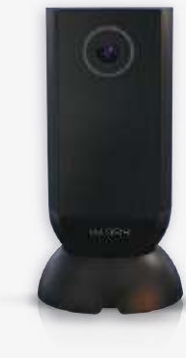

**Privacy mode Incognito mode**

## CAMERA SETTINGS - GENERAL - Camera Sharing

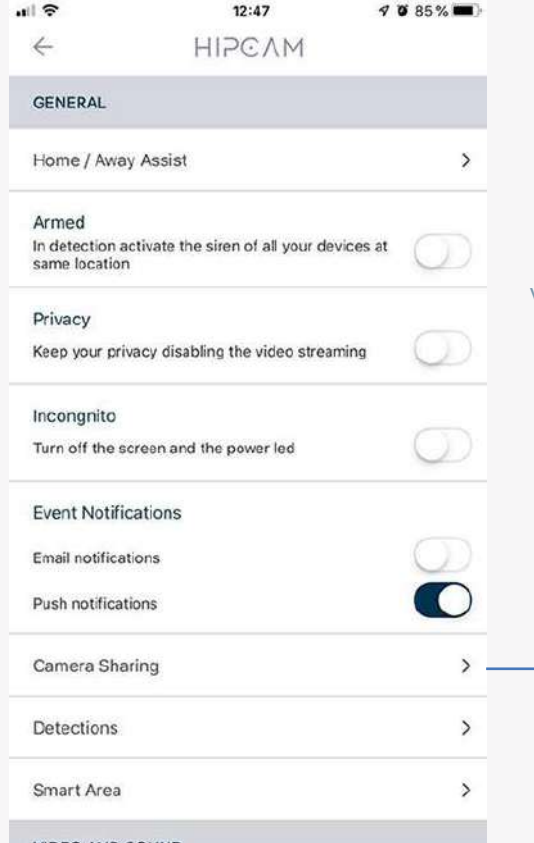

Once you have access to "Camera Sharing" press the share button located at the top of the screen, Choose between the displayed app options (WhatsApp, mail, etc) which one you will like to use to share the invitation link and then choose your contact within the application to share the link, the user who will received the link must have the Hipcam app installed.

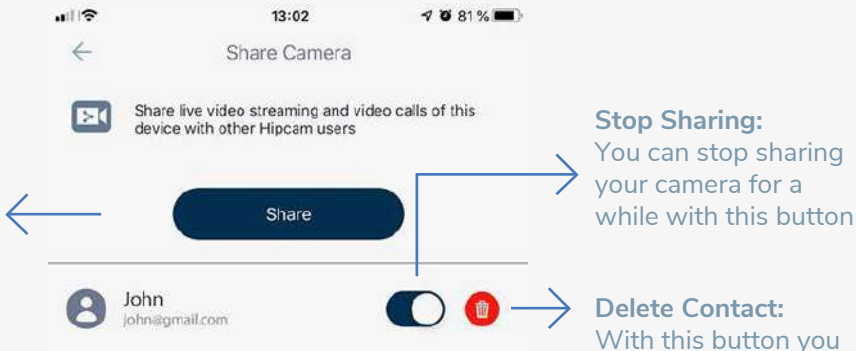

**Delete Contact:** With this button you can delete the contact from your list

**Camara Sharing:** By sharing your camera you can allow other users to connect to your HIPCAM and see your camera live streaming, to see video history, access your HIPBOX, to be part of the "emergency group" in the Hipcam Assist emergency call, to receive alerts and notifications.

\***Shared users** will not be able to chang eany settings or delete any videos or clips

#### CAMERA SETTINGS - GENERAL - Detections

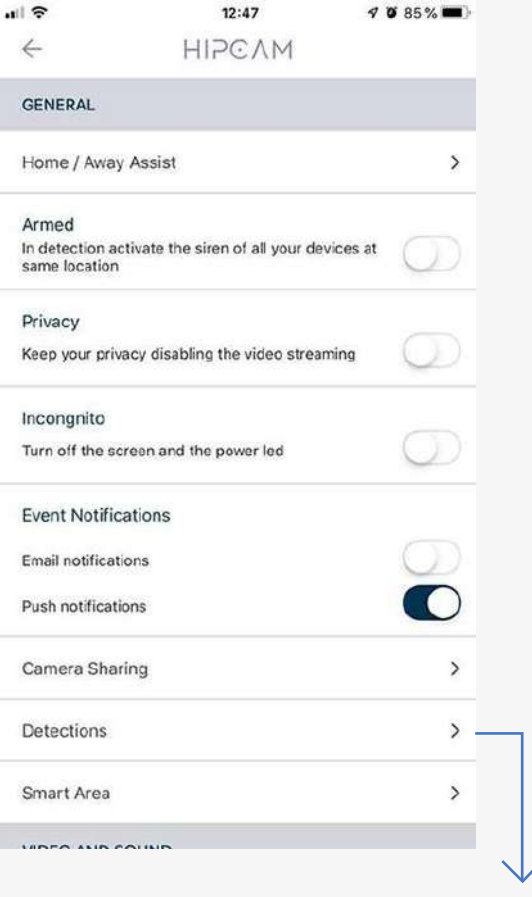

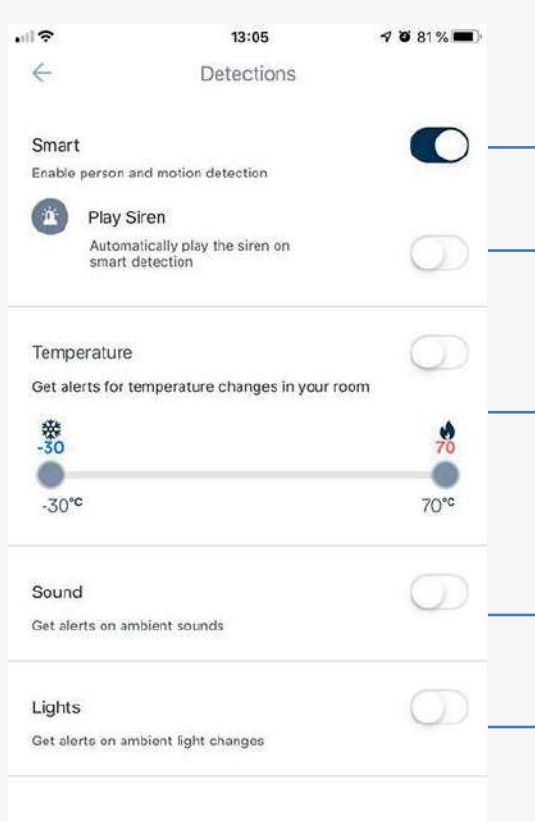

**Smart:** Turn on this option to get face  $\rightarrow$  recognition and person and movement detections notifications

**Play Siren:** When this option is activated,  $\rightarrow$  the alarm is automatically played when an intelligent detection is made

**Temperature:** Press the gear button to adjust the temperature range acceptable for you;  $\longrightarrow$  any temperature record lower or higher than the selected range will be notified to you if this mode is on and if your notification are activated.

> **Sound:** Turn on this mode to get a notification on environmental sound detection if your notifications are activated.

**Lights:** Turn on this mode to get a notification if any light change is detected.

**Detections:** Within this mode you can setup what type of detections you want HIPCAM to identify through its intelligence and sensors. You can choose different types

#### CAMERA SETTINGS - GENERAL - Smart Area

#### Enable / Disable Smart Area

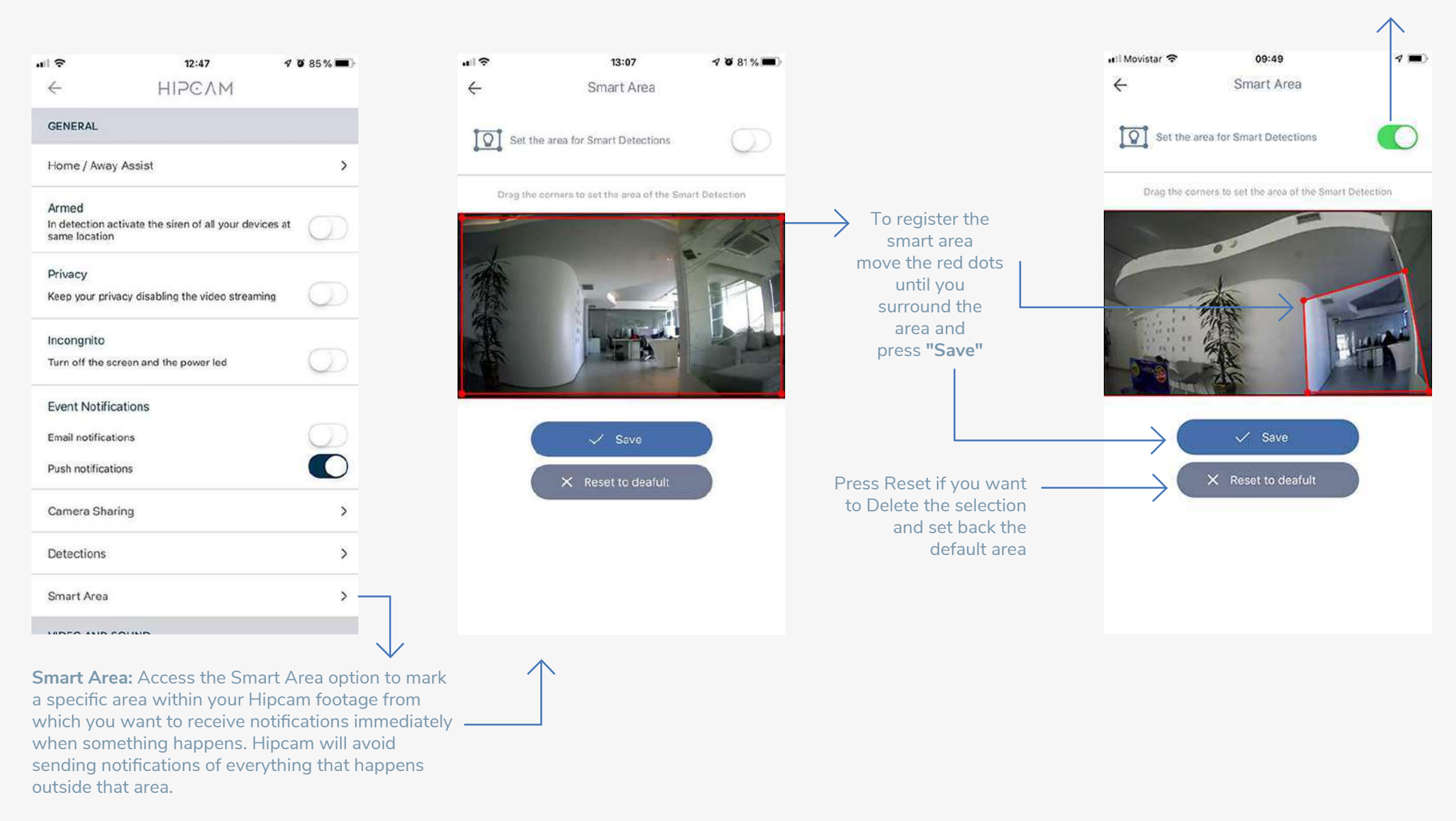

### CAMERA SETTINGS - VIDEO AND SOUND

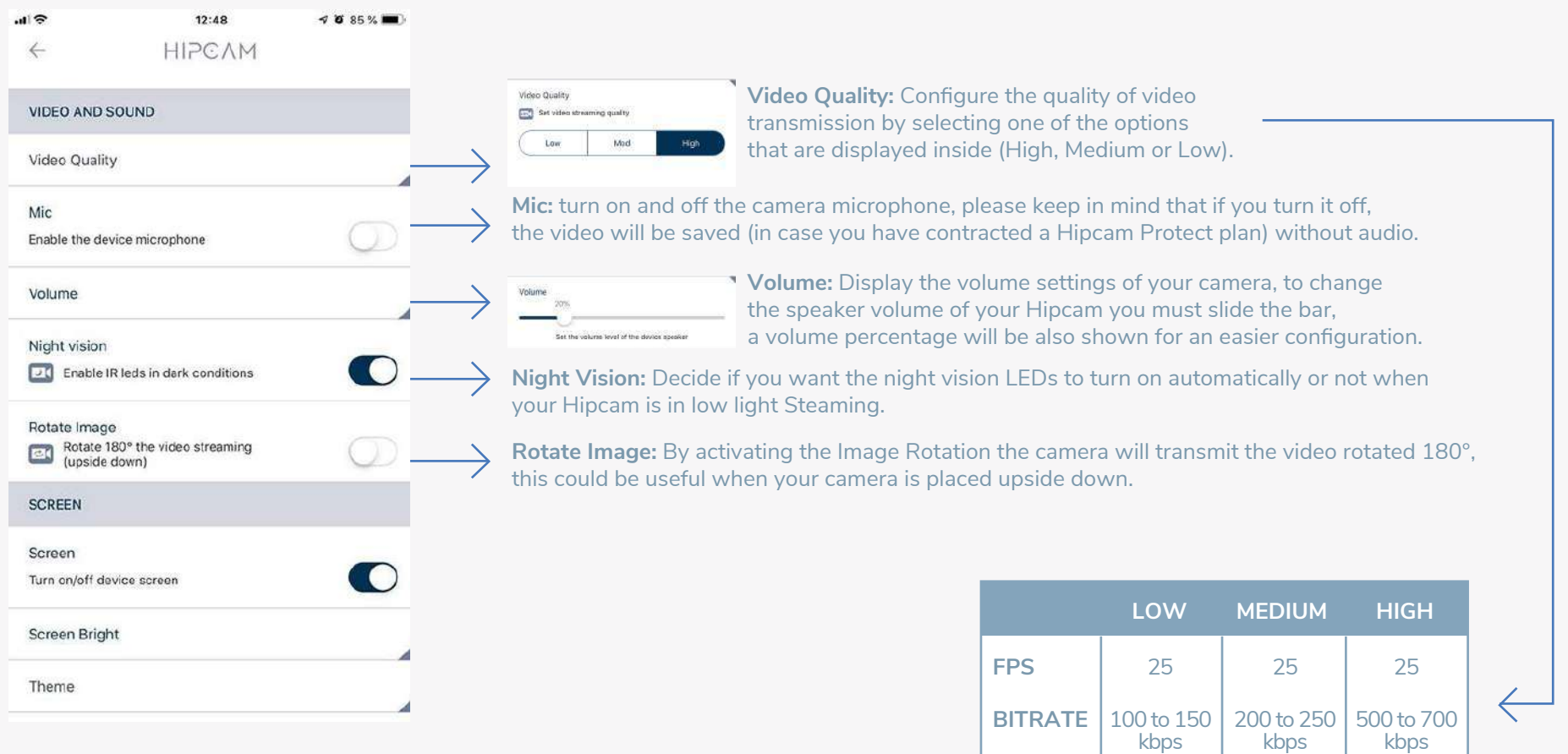

**VIDEO QUALITY**

640x360

1280x720 1920x1080

### CAMERA SETTINGS - SCREEN

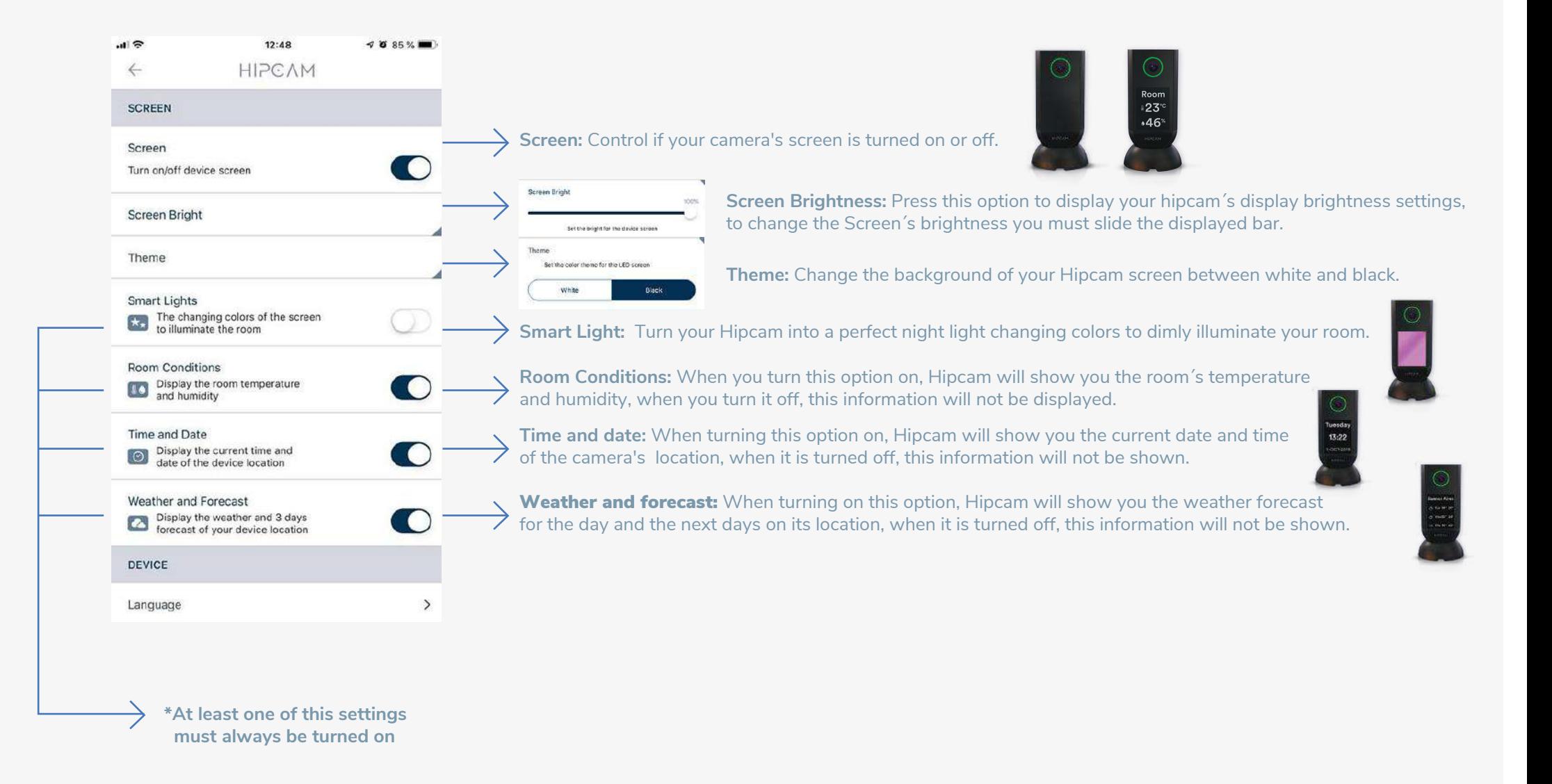

### CAMERA SETTINGS - DEVICE

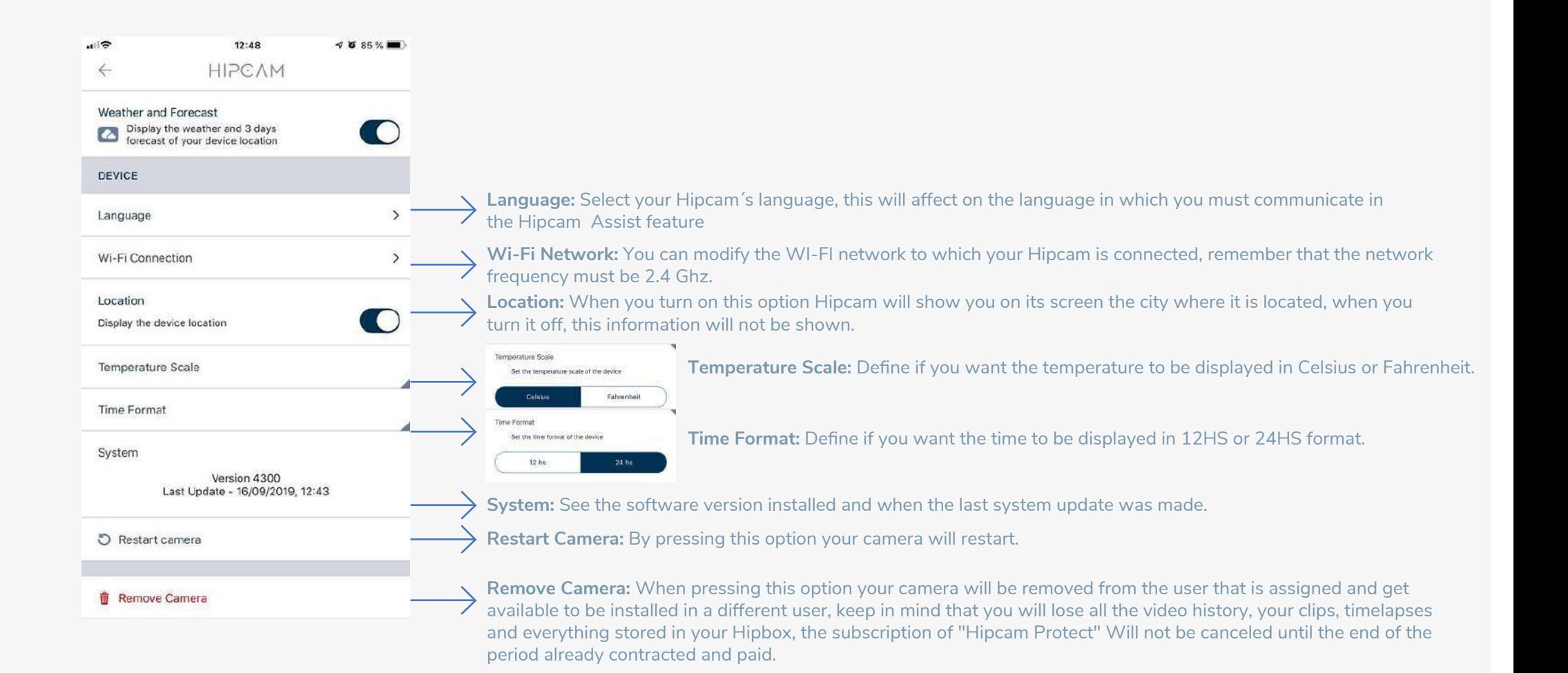

#### HIPCAM ASSIST

- HIPCAM Assist allows you to make a video call from your Hipcam to all the devices (mobile phones, tablets or Hipcam cameras) registered under the same user or to those users with which the camera has been shared.
- Make sure you have set a nickname when you first started the camera. If not, please refer to page 18
- Now, let's try to make your first video call through Hipcam Assist by following these instructions:

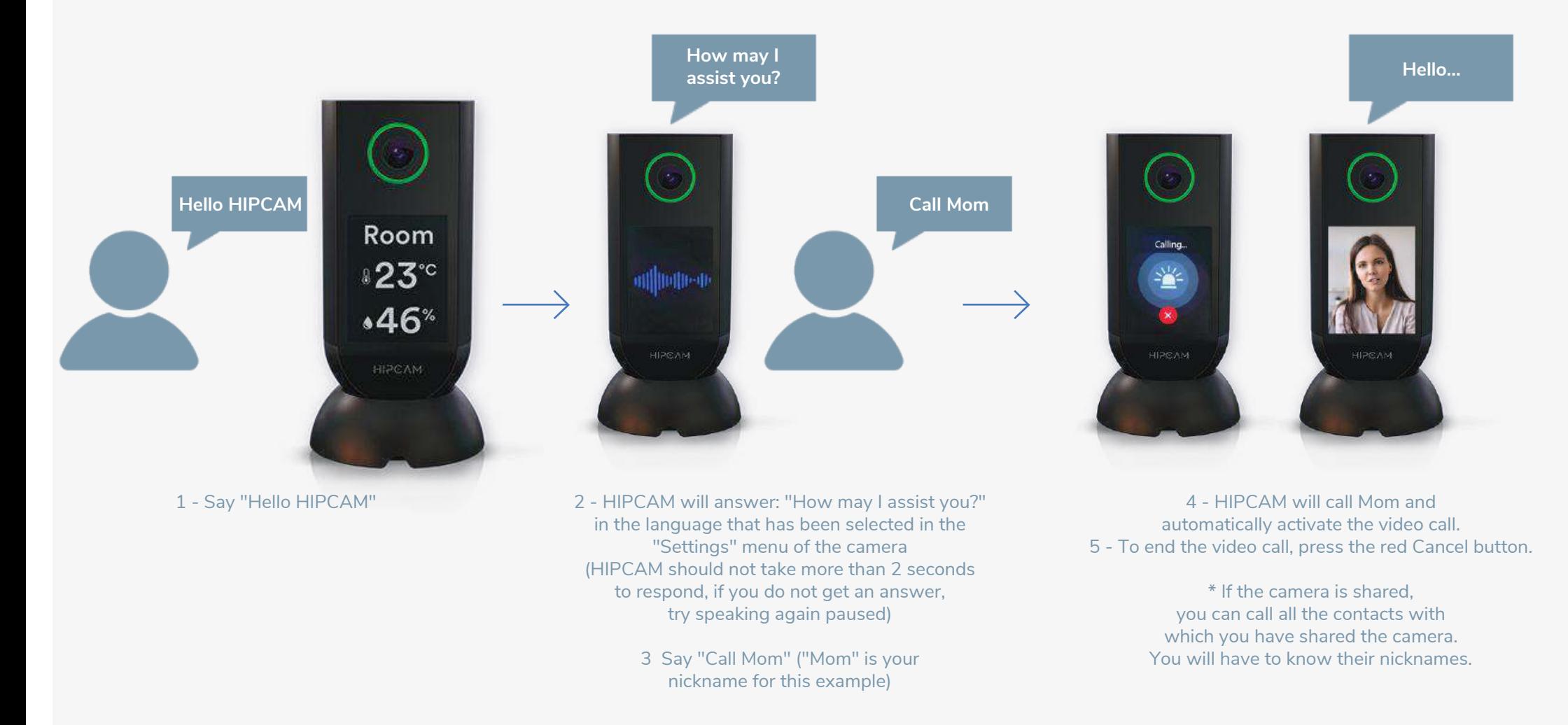

#### EMERGENCY CALL

- If someone in your home has an emergency, they can call all of the user devices that are logged into your HIPCAM camera (owned and shared) to get help following these steps:

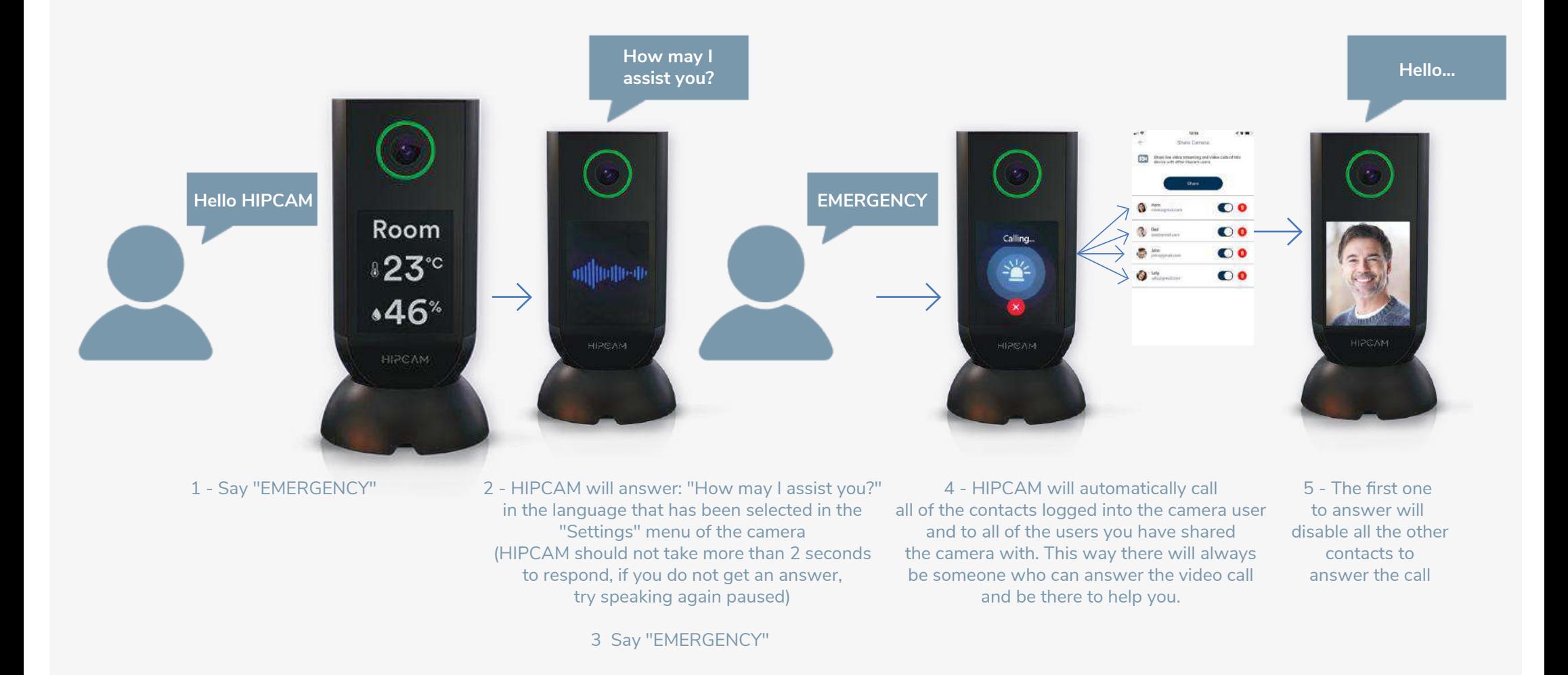

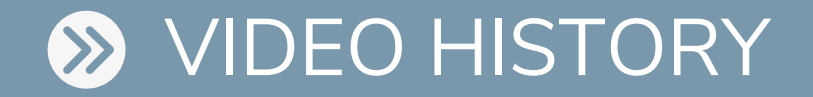

- Through this function you may access the video history and intelligent detections, provided you have a HIPCAM PROTECT Plan and your search does not exceed the days included in your monthly plan. In the case your search exceeds the days included in your monthly plan you will not be able to see a video clip of the detection but will see a timestamp of intelligent detection.

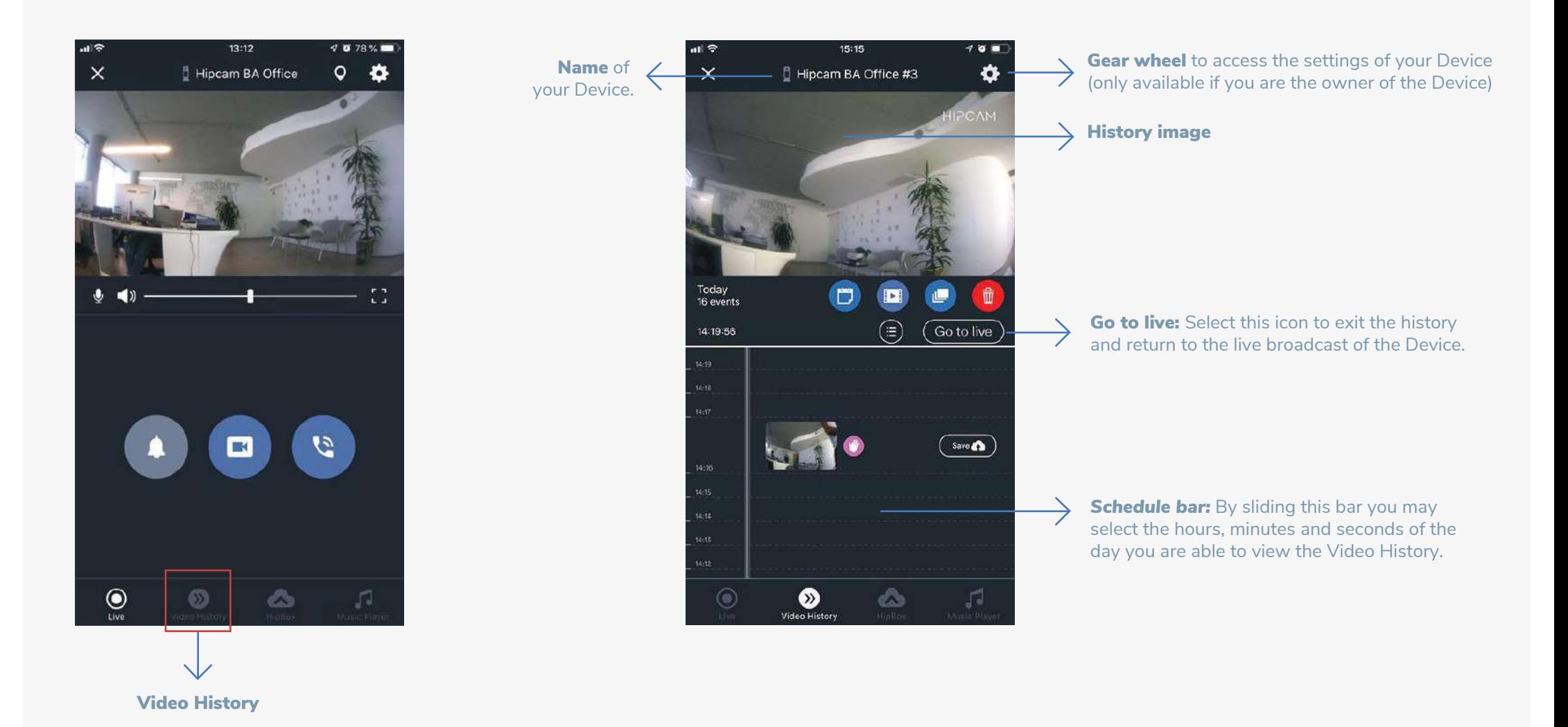

## **EXAMPLE OF HISTORY**

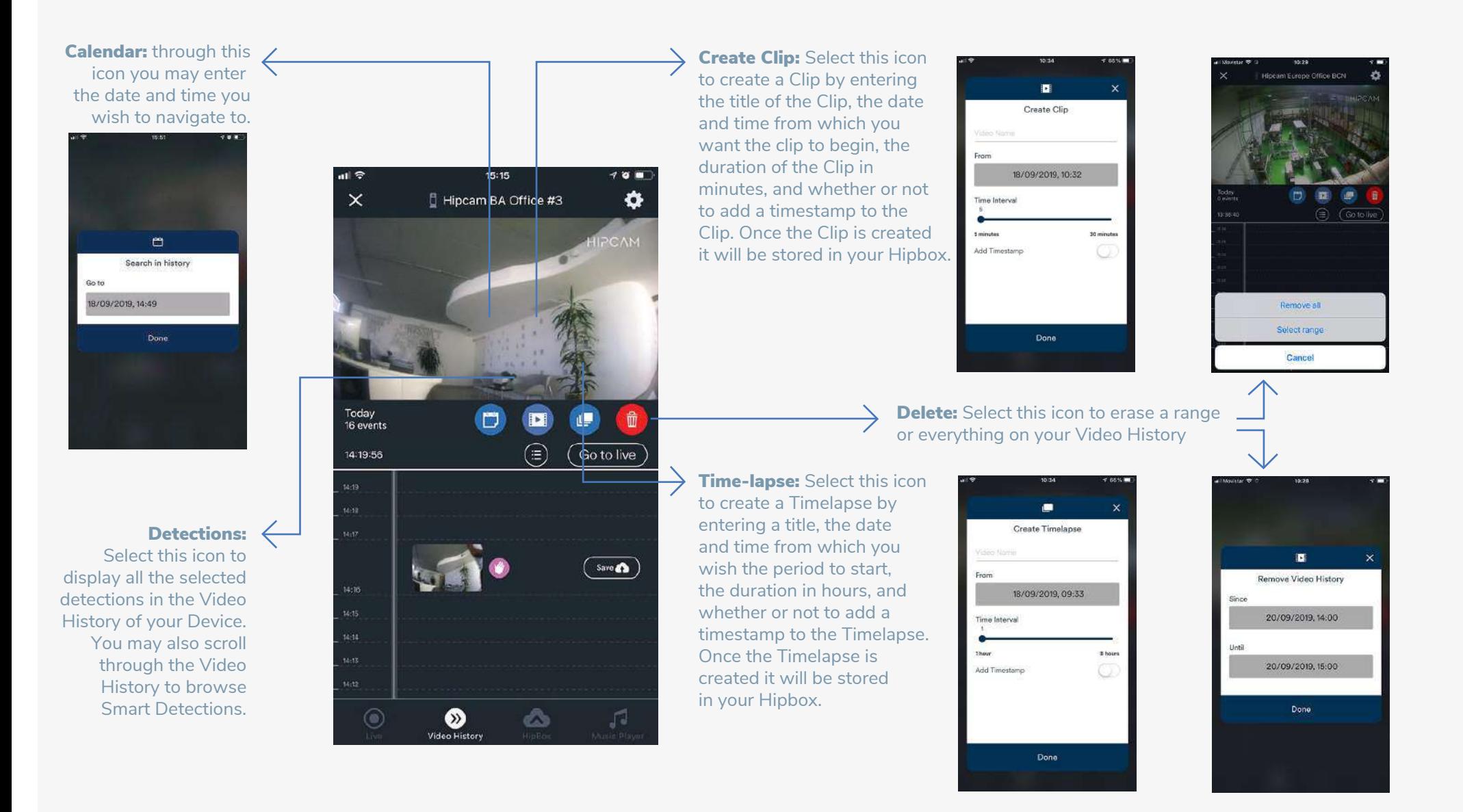

### VIDEO HISTORY - Detections

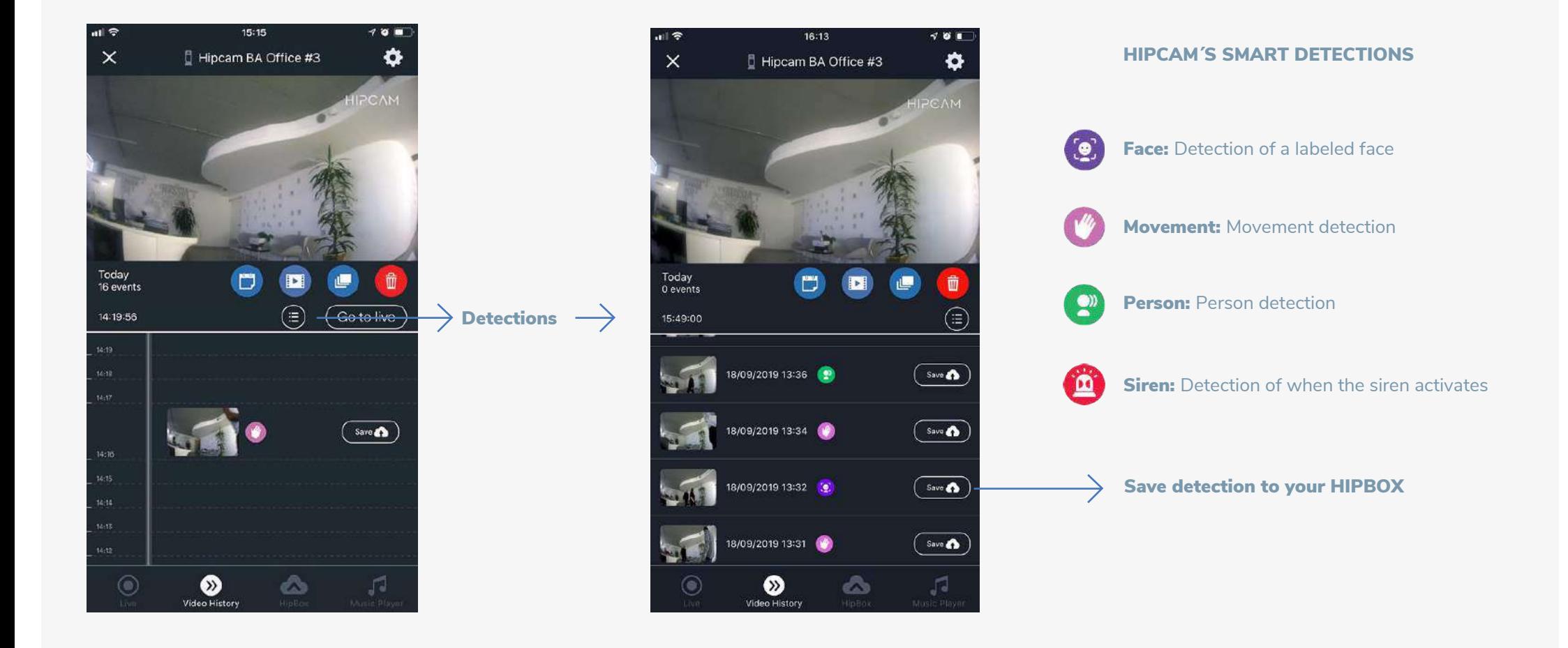

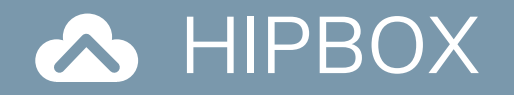

- Store all your Clips and Time Lapses in your HIPBOX as long as you have a HIPCAM PROTECT Plan. HIPCAM SILVER plan provides 12 hours of saved video. Our HIPCAM GOLD plan provides 24 hours of saved video.

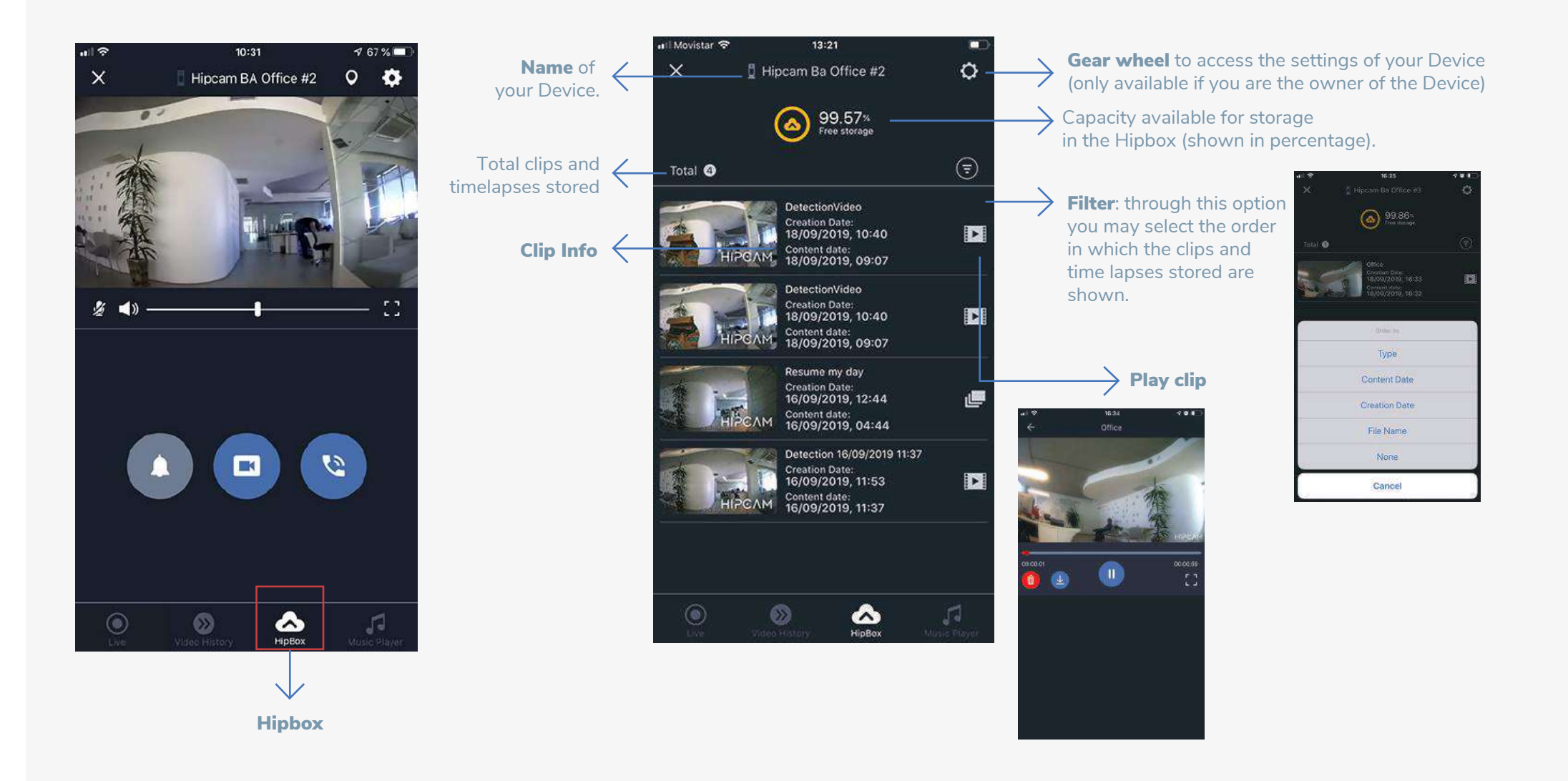

## **A MUSIC PLAYER**

- Select this option to play the created playlists in your Hipcam account.

- To access the Music Player enter the Live Broadcast of your Device and select the bottom right Music Player icon

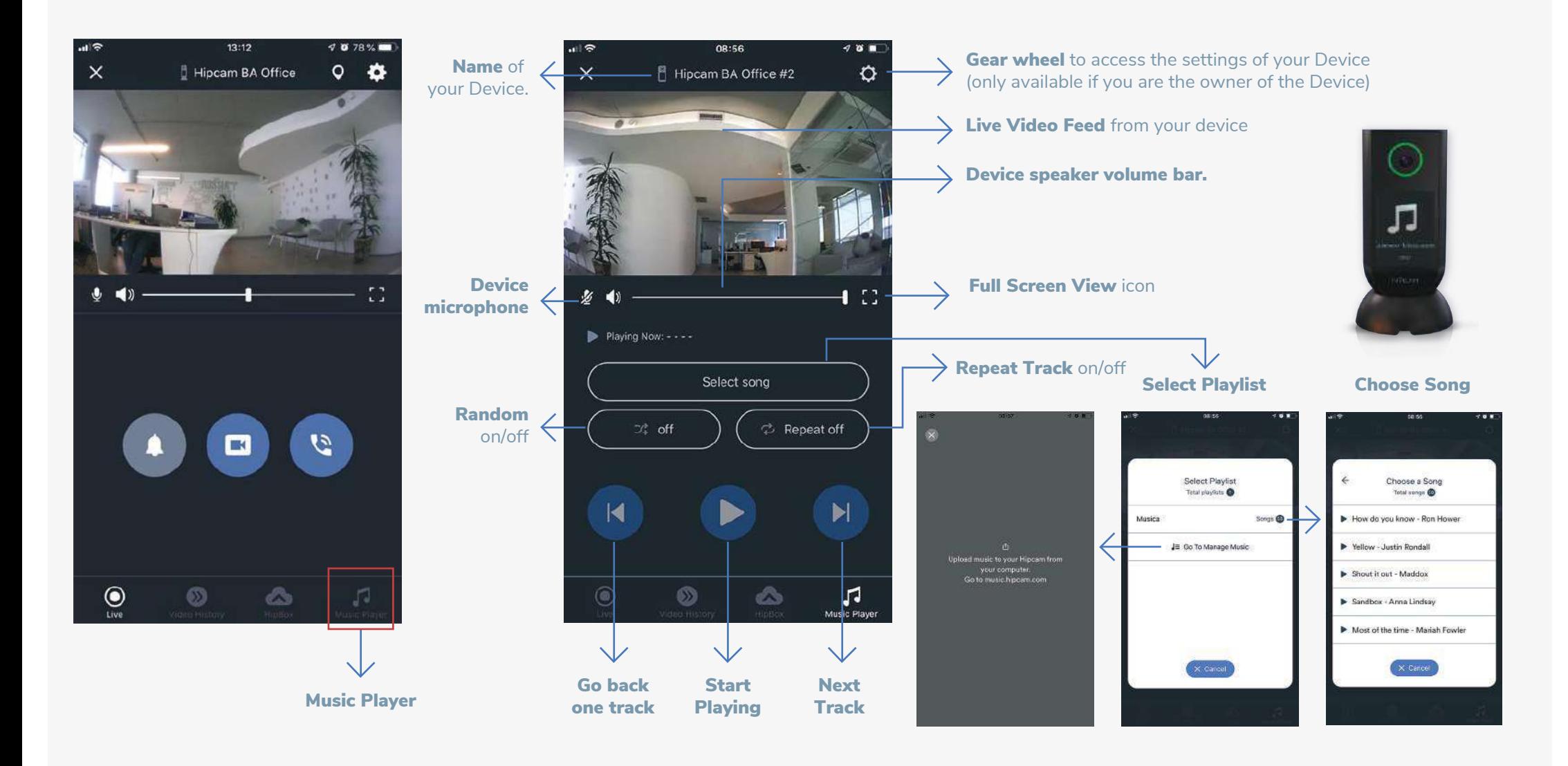

## LOG OUT

- If you want to close your session in the app, press the User icon on the right top of the screen and press the Log Out button, located at the bottom of the screen.
- Next time you open the app, you will have to enter user and password to login again.

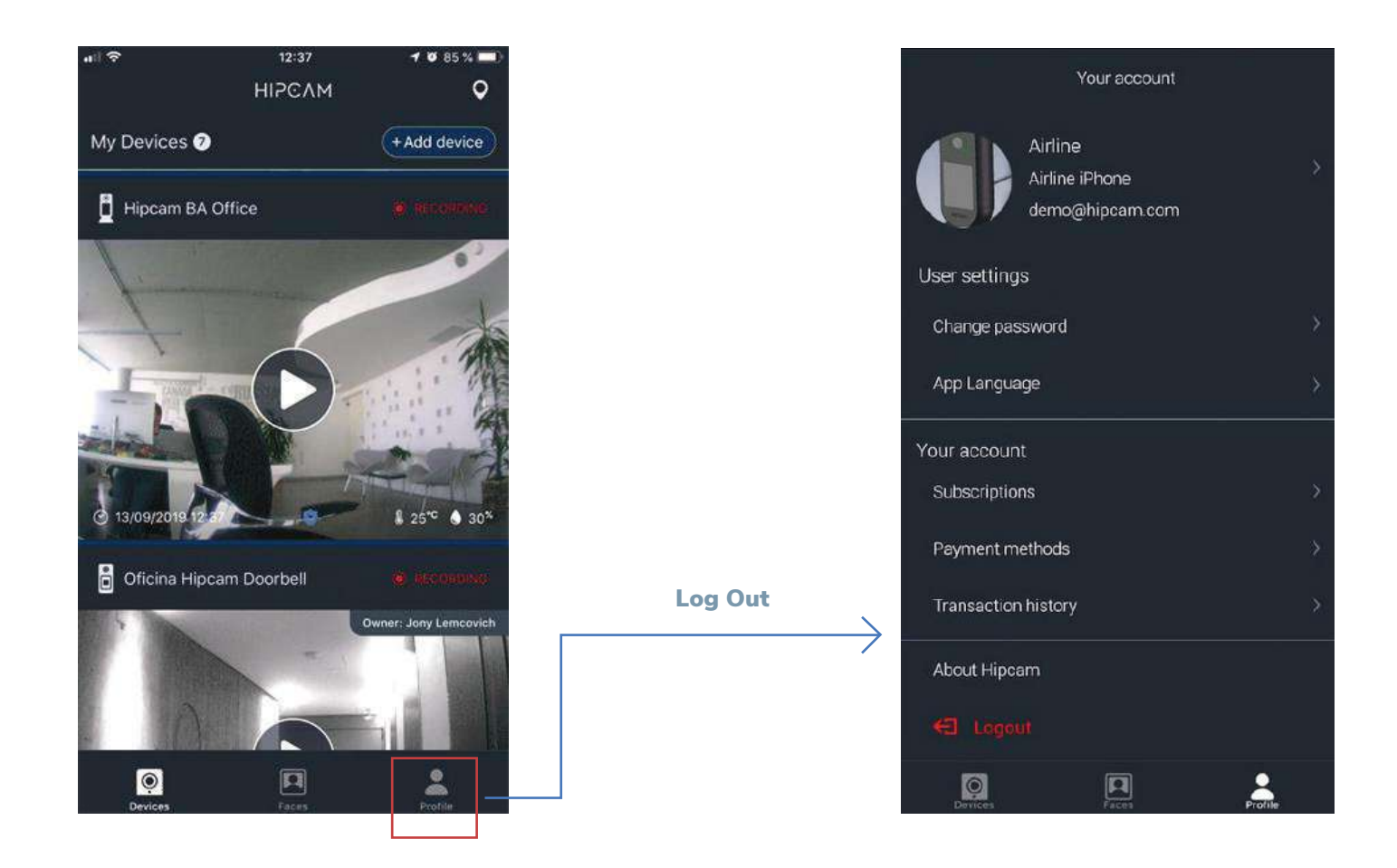